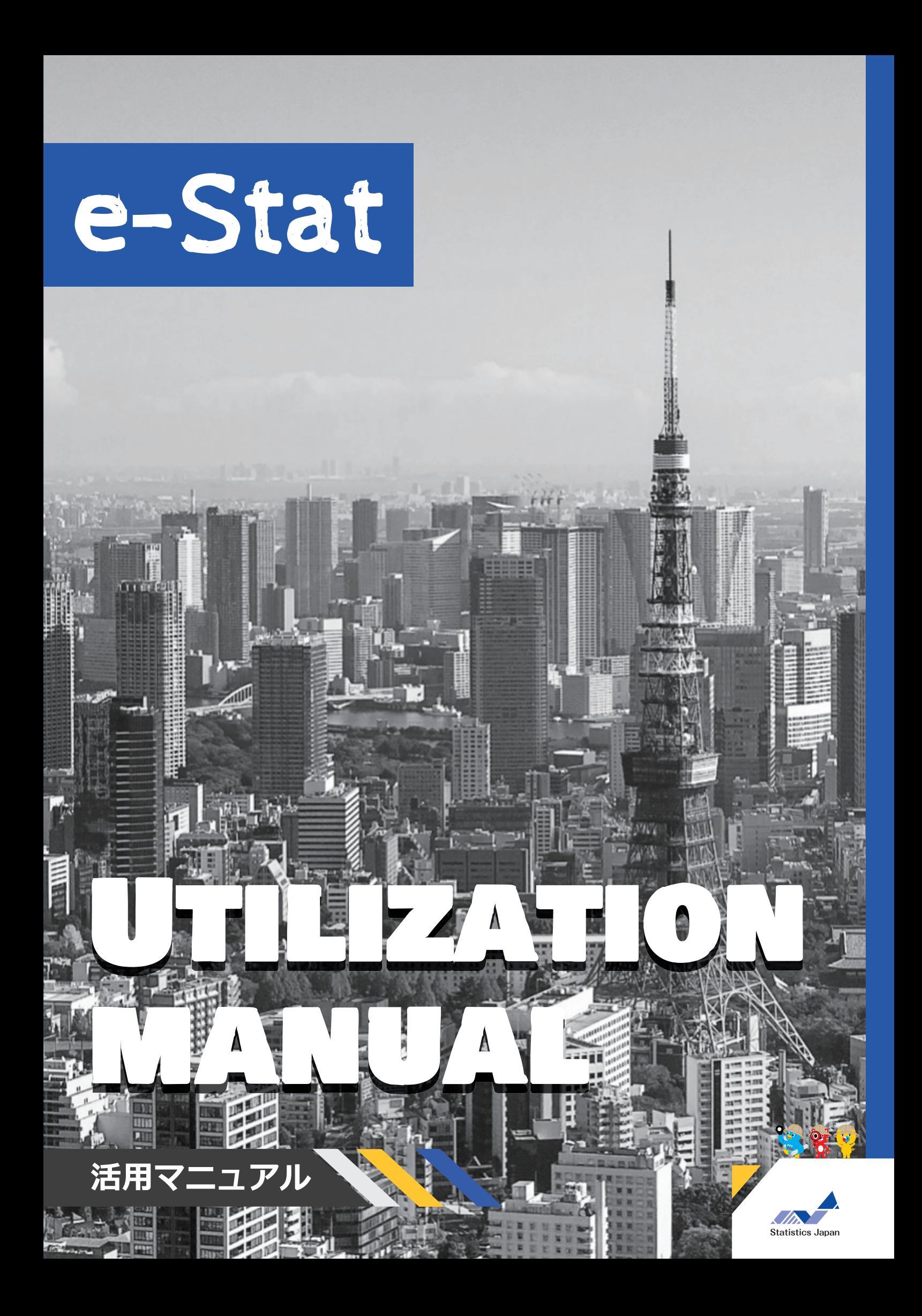

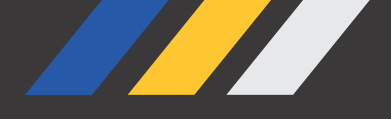

# **本書の目的**

このマニュアルでは、政府統計の総合窓口 (e-Stat) と地図で見る統計 (jSTAT MAP) の活 用方法をいくつかの事例に沿って紹介しているよ! 皆さんもeスタットリオと一緒に活用方法を学んで、身近な地域や気になることについて 実際に統計データを調べてみよう!

※なお、本マニュアルで参照している統計データは全て令和6年3月時点のものです。

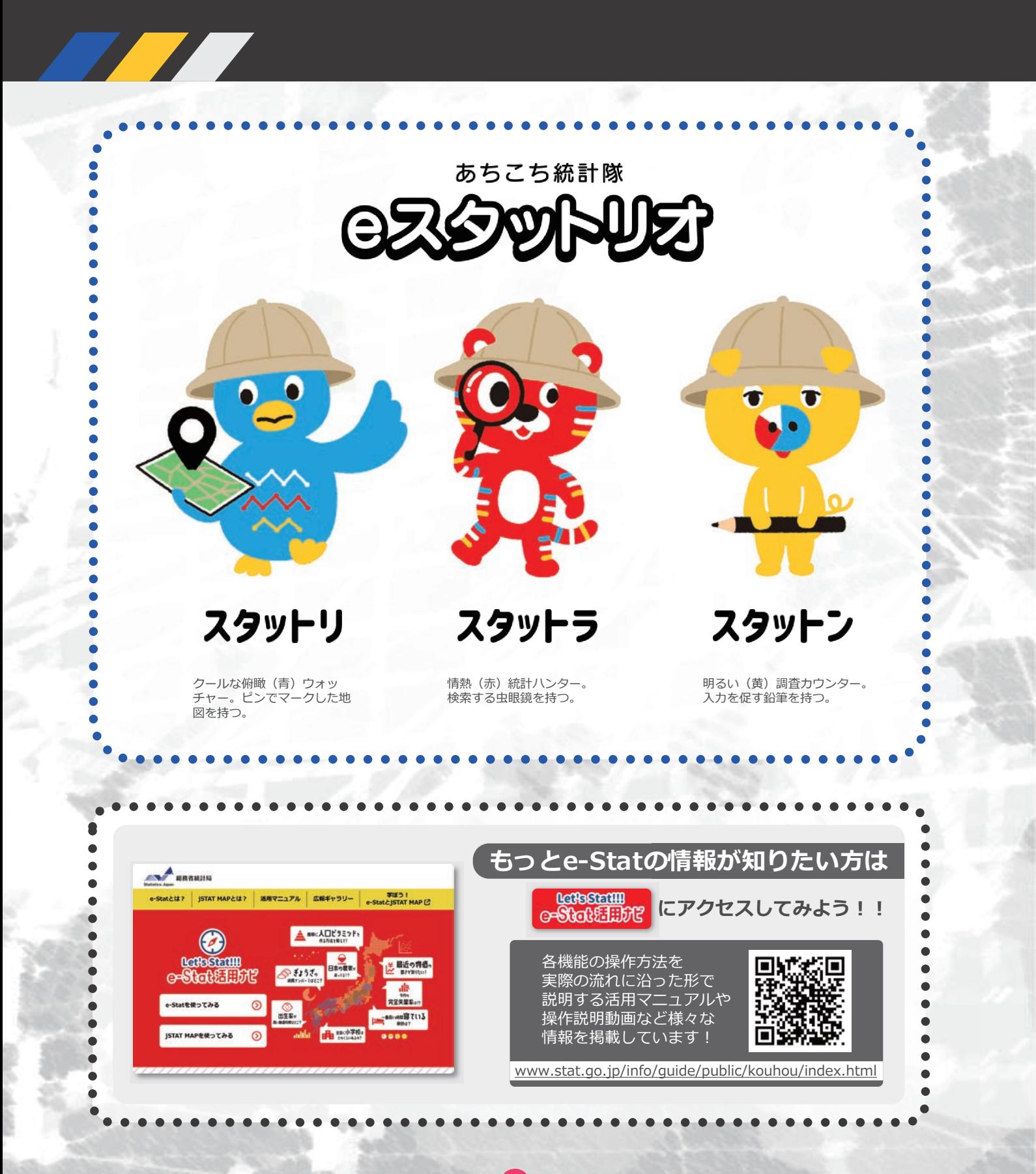

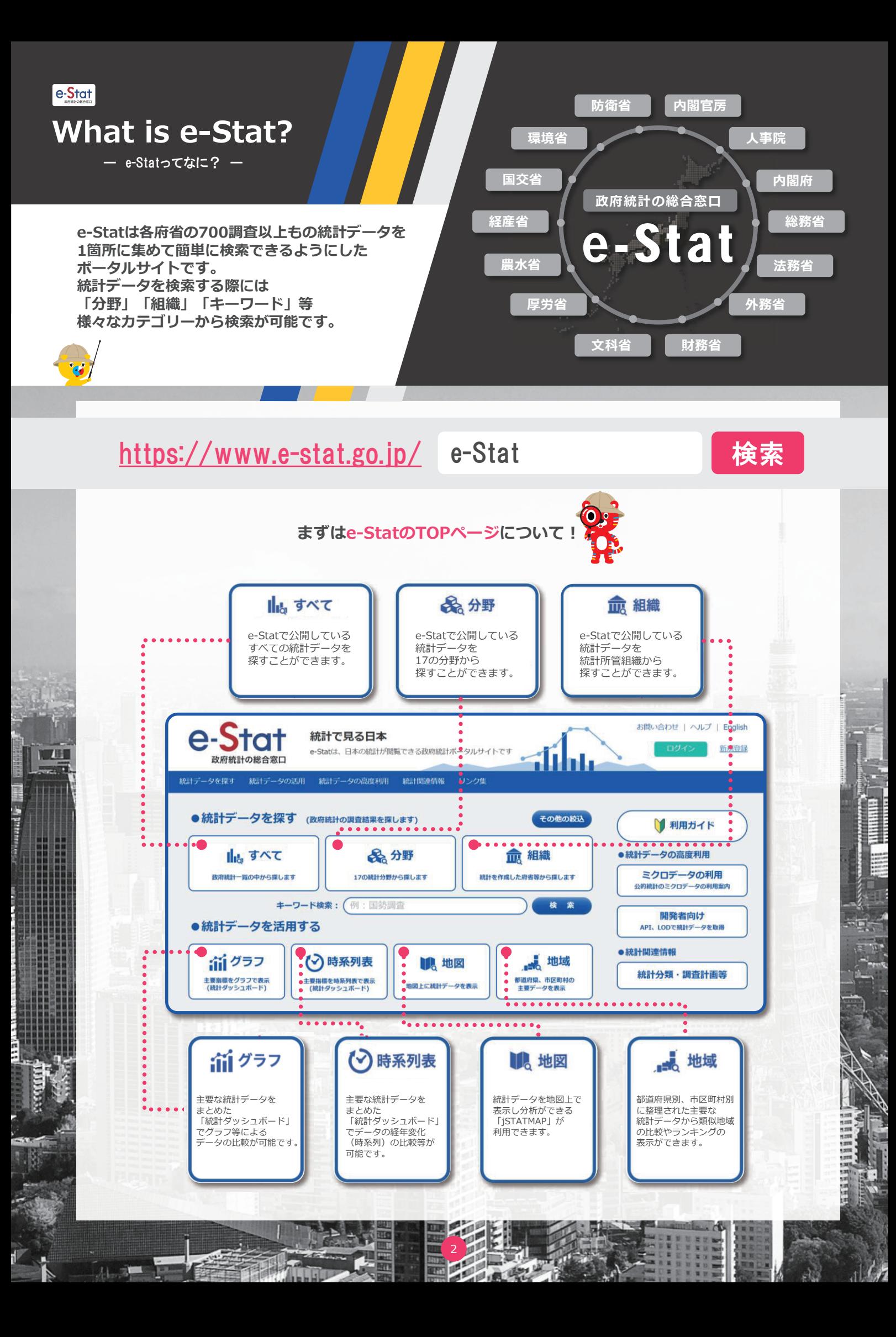

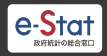

# **What is e-Stat?** – e-Statってなんだろう? –

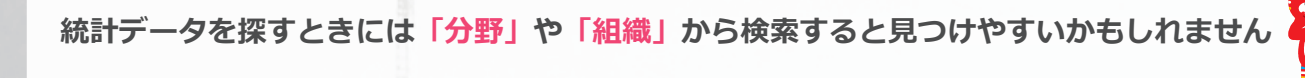

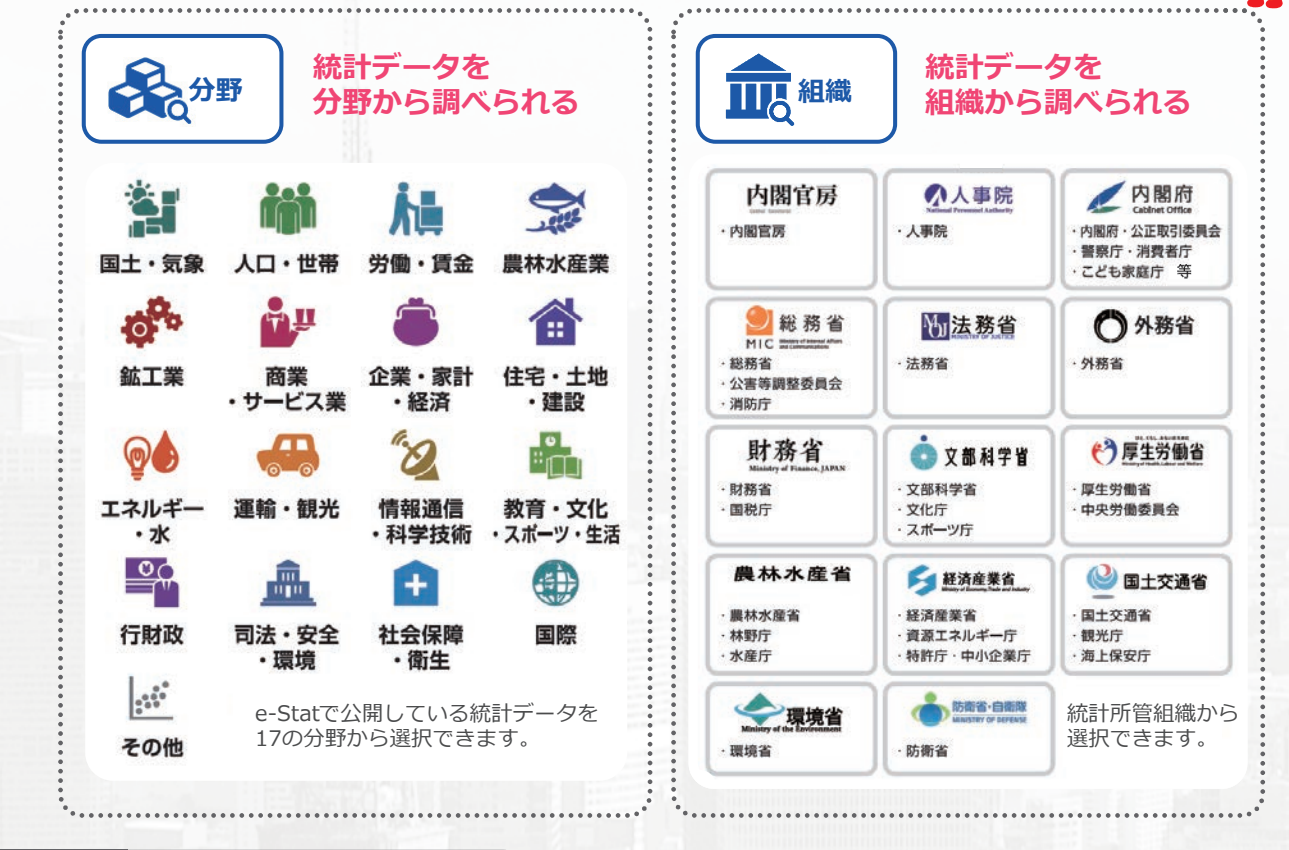

**「分野」から国勢調査を調べる場合**

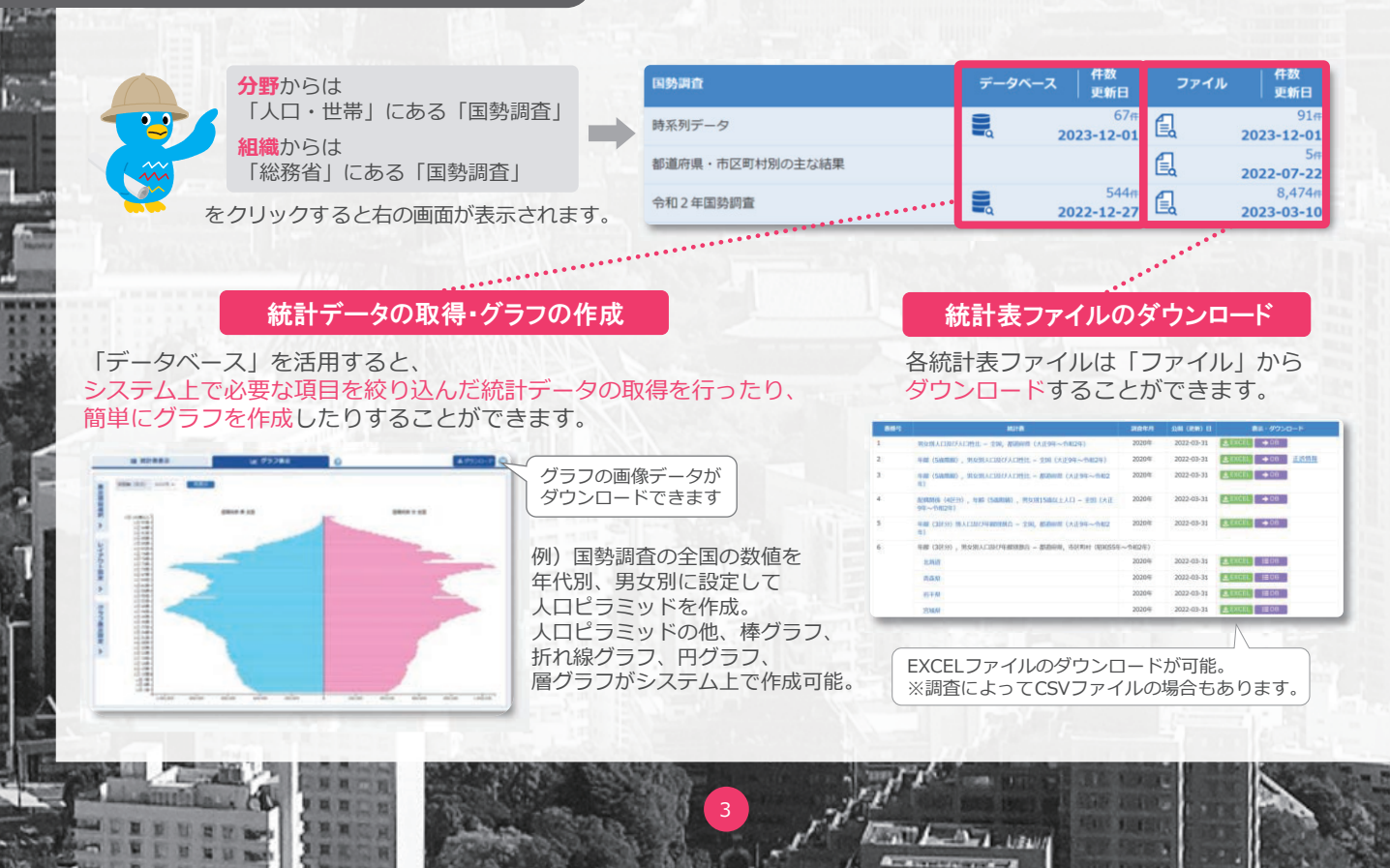

m

m

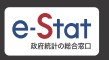

# What is e-Stat? - e-Stat*o*てなんだろう?

#### 統計データをより便利に活用するための機能が数多くあります! **グラフ 様々な時点の統計データをグラフで可視化する 時系列表** 統計ダッシュボードでは、e-Statで提供している政府統計データに加え、海外の統計作成機関や、日本銀行等が提供 している主要な統計データをまとめておりグラフ等による比較ができます。統計データの経年変化(時系列)を アニメーションで確認することも可能です。また、データのダウンロード及びAPI で取得も可能です。 時系列表 グラフ Dedd.233 a" E 時系列  $2,551.10$  $22.00$  $0.887 + 0.488$ **系列名 (13)** 製 81:38 35,671,989 in An un an 44,610,751  $\begin{array}{l} 2 \text{ mass} \\ \Phi \text{ mm} \\ \Phi \text{ m} \\ \Phi \text{ m} \\ \Phi \text{$ A (ND) GOVIDE<br>HISPARK (ARR)<br>HISPARK (ARR) 142.490.9 | 情報過信 - 科学社<br>| 有井 - 次化 - スポ h. din 7/103<br>Ritt - st 9: 104 上記以外の象 IF-SERAI TOPA APIとは︖  $\overline{\circ}$  $\Rightarrow$  API  $\leftarrow$ 異なるアプリやソフトウェア同士を繋げる仕組みのこと **地図で見る統計(jSTAT MAP)が利用できるよ 地図**

jSTAT MAPは簡単な操作で、初めてでも使いやすく、 都道府県、市区町村、小地域(町丁・字等)、 メッシュ毎の統計の結果を地図上に表示するなど、 『視覚的』に統計データを把握することができる 地理情報システムです。 国が公表する統計データを使用して統計地図を作成する他に 利用者の持っているデータを使用して地域分析が 可能となるようなさまざまな機能を提供しています。

**詳しくは次ページ**

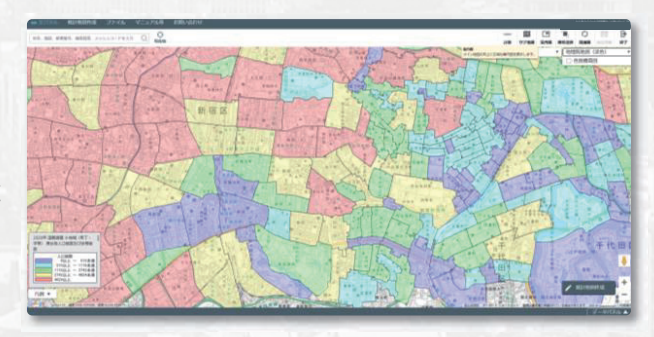

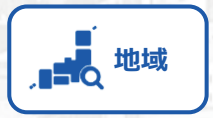

#### **都道府県などの統計データの抽出が簡単にできる**

4

「統計でみる都道府県・市区町村のすがた(社会・人口統計体系)」で 整備された各種統計データ(人口・世帯、自然環境、経済基盤、 行政基盤、教育、労働、居住、健康・医療、福祉・社会保障等)から、 地域・項目を抽出した統計表表示、グラフ表示、ダウンロード等を 行なうことができます。また、地域ランキング機能や類似する地域を 検索し比較する機能もあります。

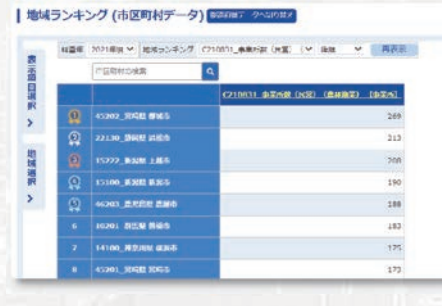

**Call A. A. Lewis** 

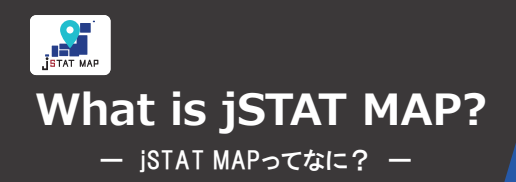

**統計地図の作成や利用者のニーズに沿った地域分析 が簡単に無料でできるオンラインサービス。 国が公表している統計データや利用者の持っている データを使用して、都道府県、市区町村、小地域 (町丁・字等)、地域メッシュ統計の結果を 地図上に可視化して表すことができます。**

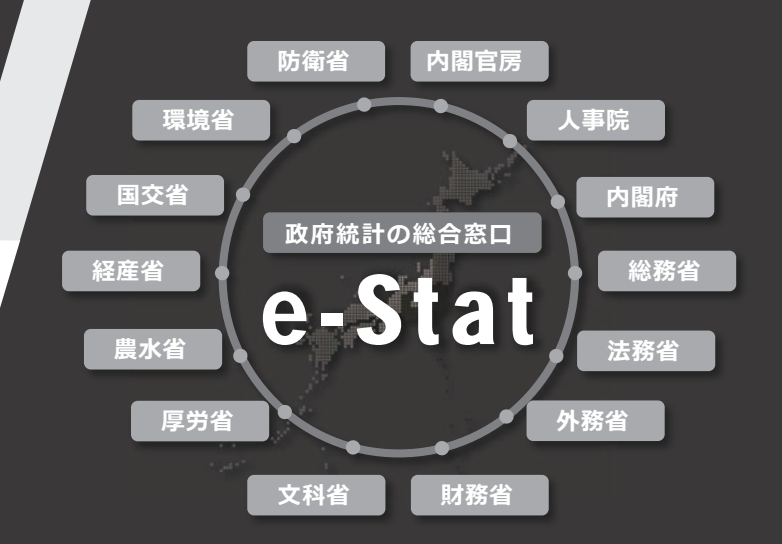

地域ごとのデータを比較するのに用いられます。 データをいくつかの階級に区分し地域を色分けす る、各地域の上に棒グラフや円グラフ、絵グラフ などを重ね合わせるなど色々な方法があります。

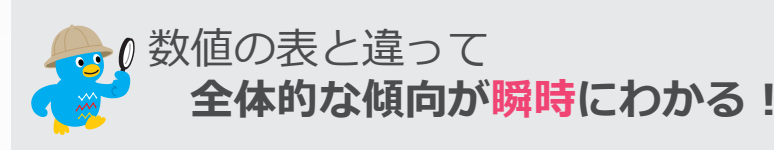

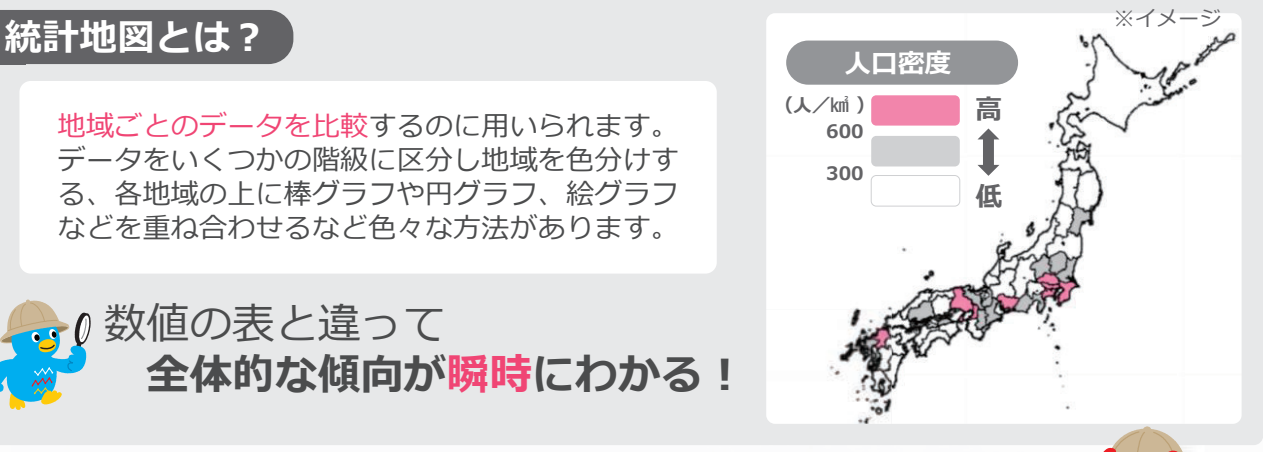

**防災、施設整備、市場分析などに役立つ jSTAT MAPの主な機能は4つ**

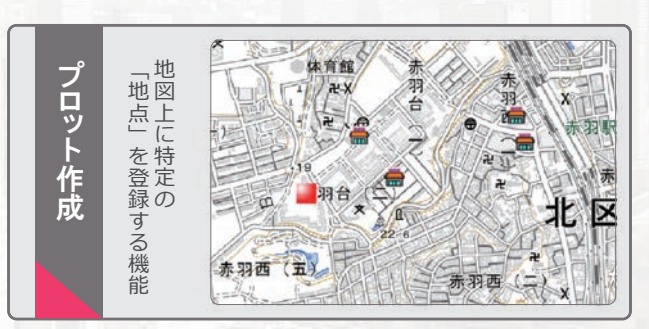

地図上をクリックし、1つずつ直接「地点」を指定することや、 住所や緯度経度情報を持ったファイルを取り込むことで、 一括で複数の「地点」を登録すること等ができます。

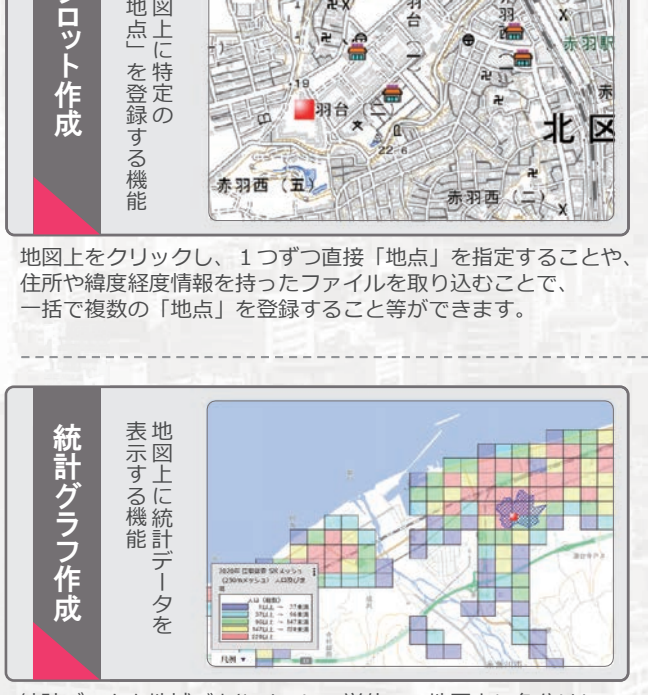

統計データを地域ごとやメッシュ単位で、地図上に色分けして 表示したり、円グラフ・棒グラフ等で表すことができます。 登録した「エリア」ごとの統計データを集計することも可能で す。

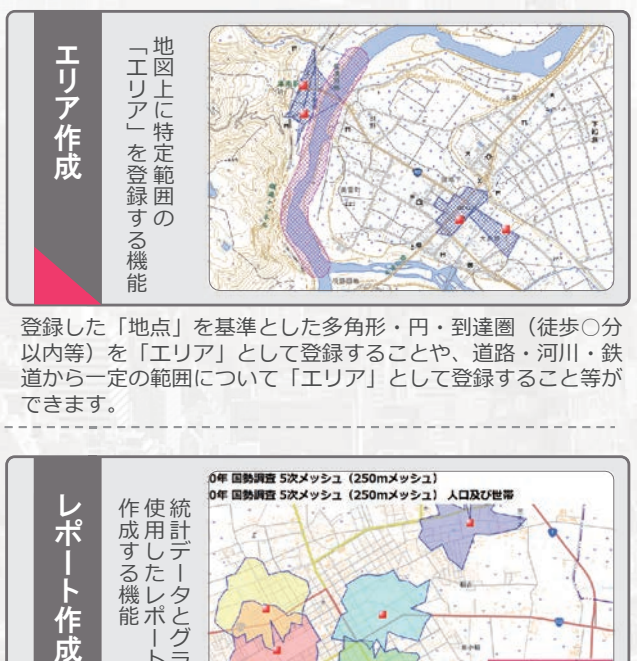

登録した「地点」を基準とした多角形・円・到達圏(徒歩○分 以内等)を「エリア」として登録することや、道路・河川・鉄 道から一定の範囲について「エリア」として登録すること等が できます。

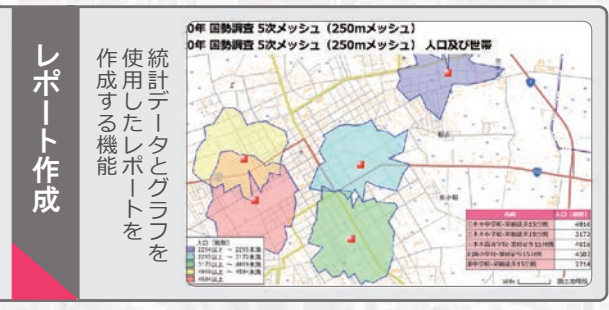

指定した範囲の統計データを集計し、出力することができます。 表示されている内容の詳細を出力する「シンプルレポート」と、 特定エリアの主要な統計データを自動集計する「リッチレポー ト」の2種類があります。

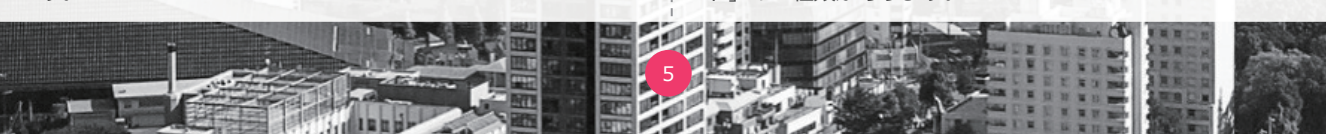

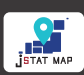

# **What is jSTAT MAP?** - ISTAT MAPってなんだろう?

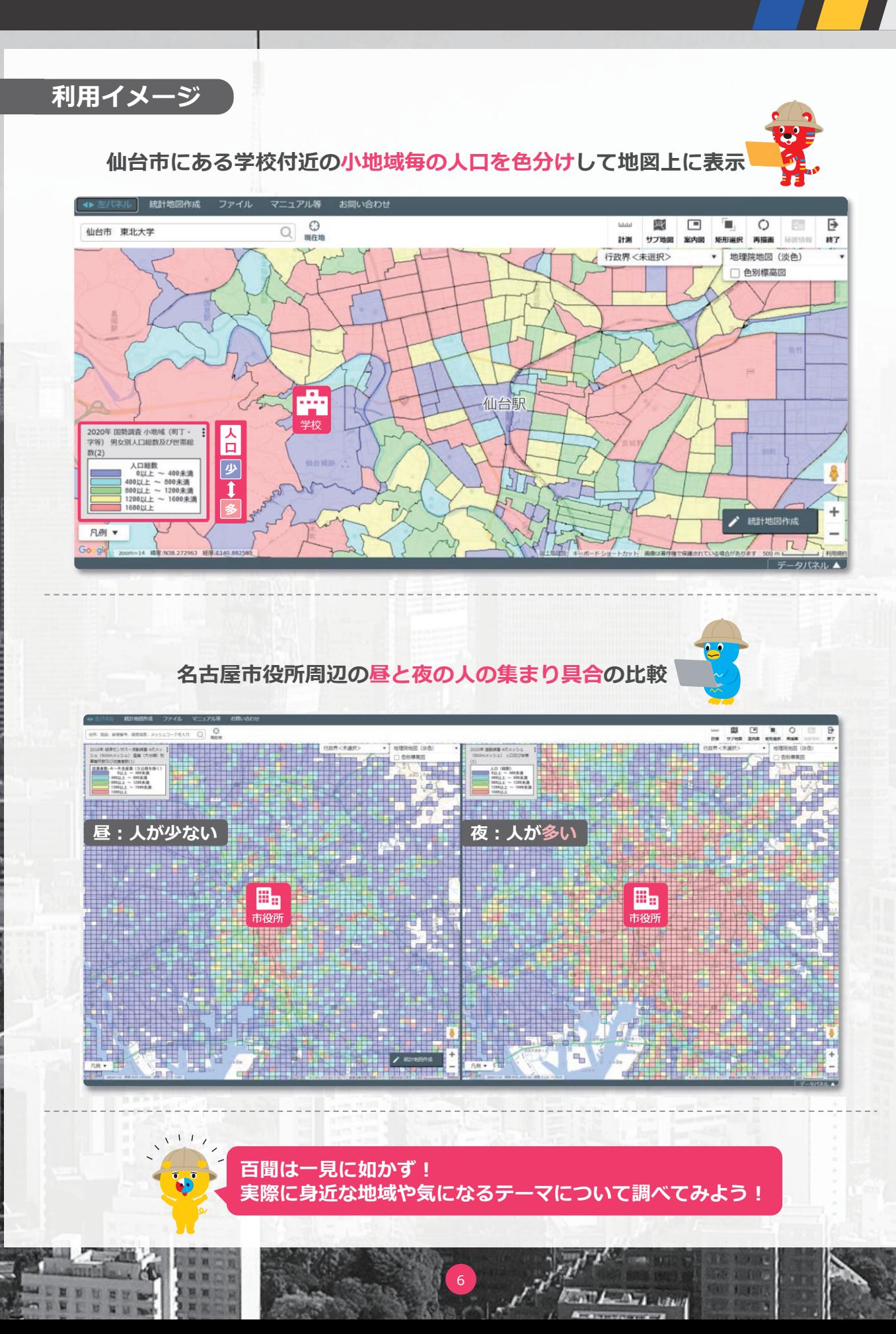

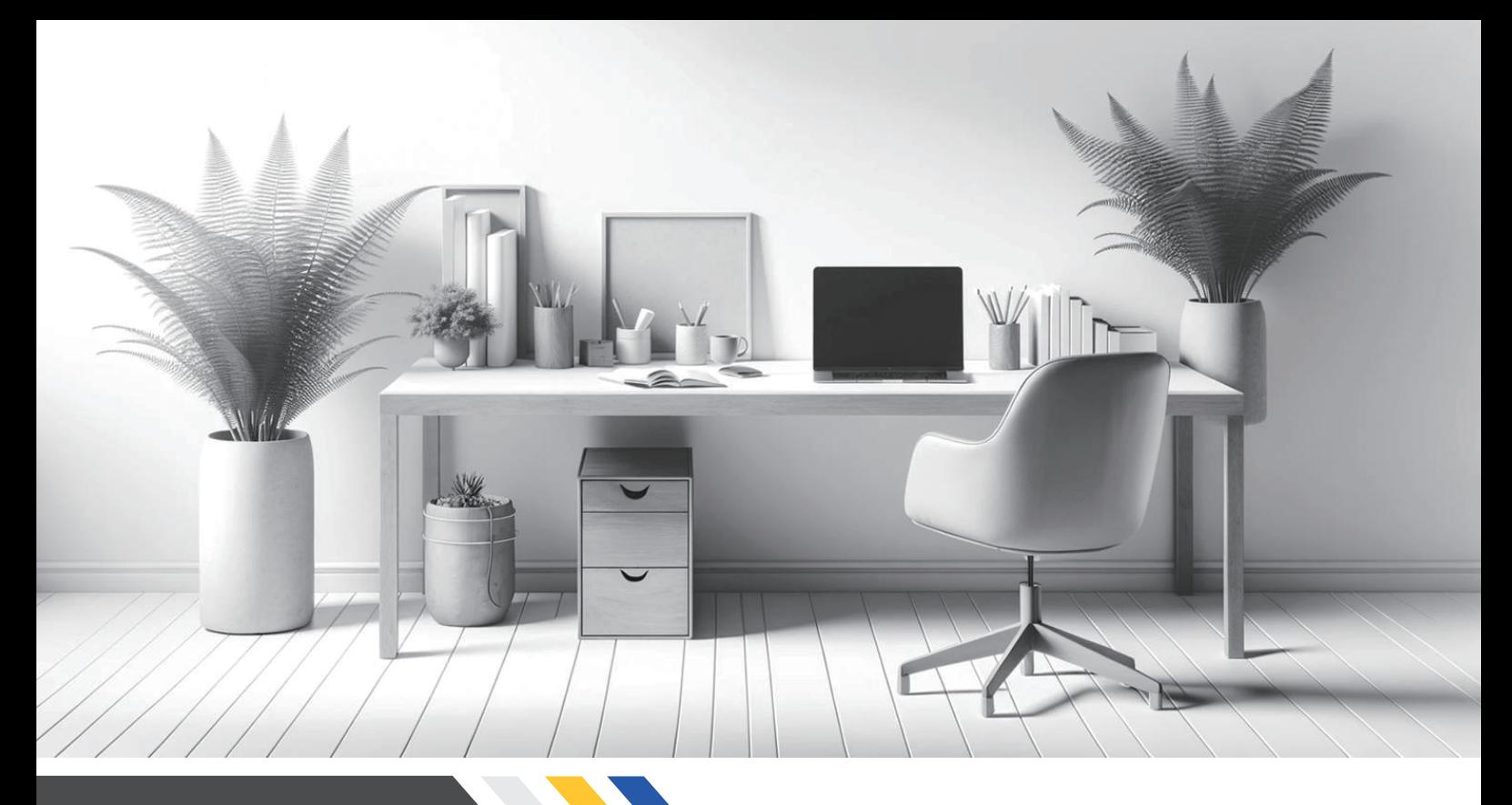

# table of contents

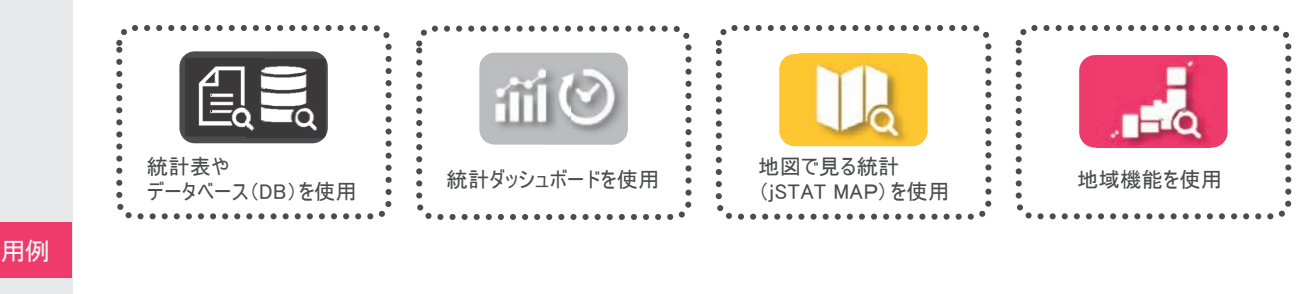

#### 活用例

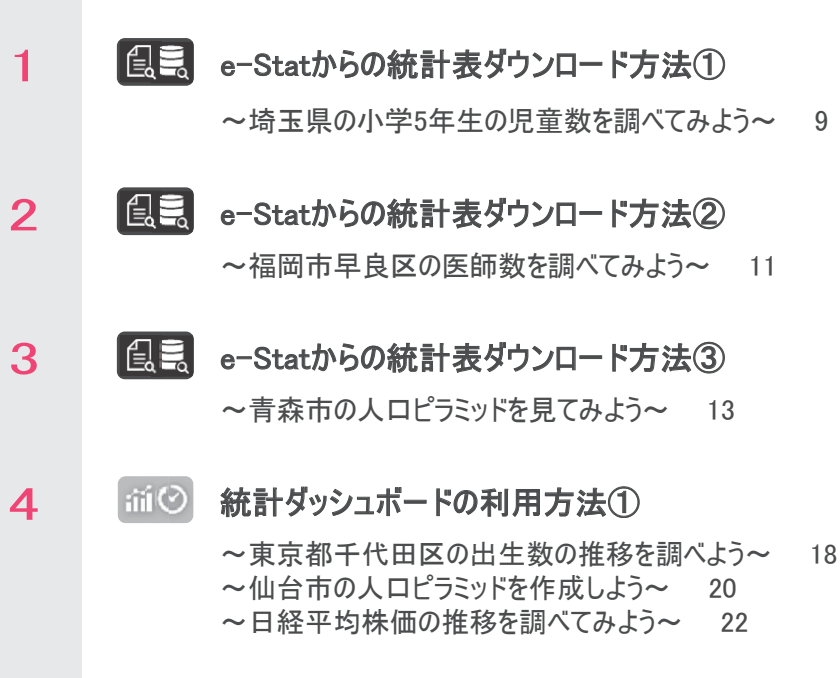

- 5itii⊙ 統計ダッシュボードの利用方法②
	- ~レーダーチャート・ランキングを使いこなそう~ 23

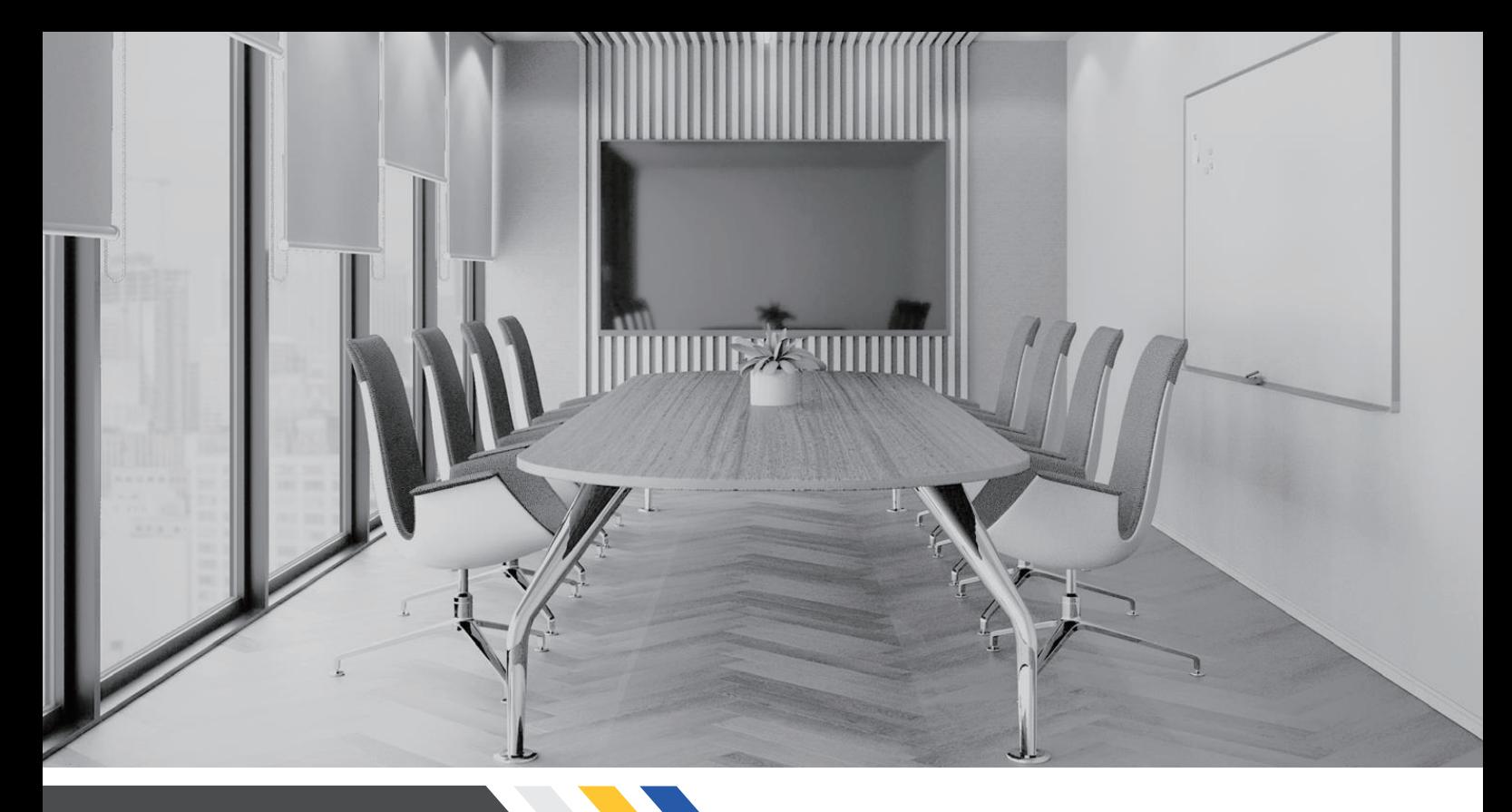

# table of contents

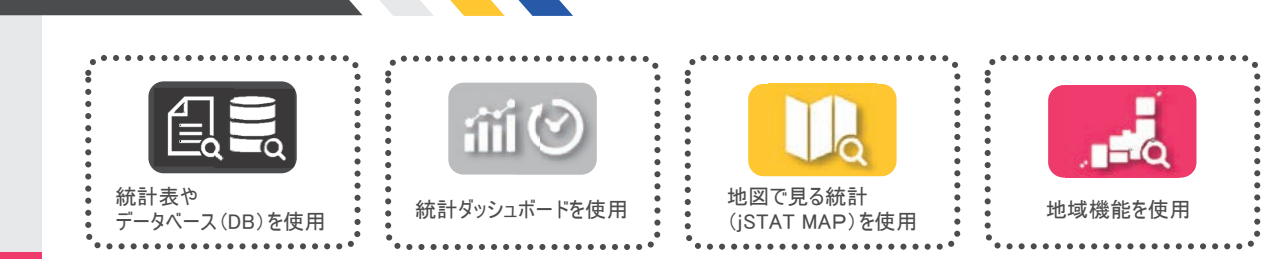

#### 活用例

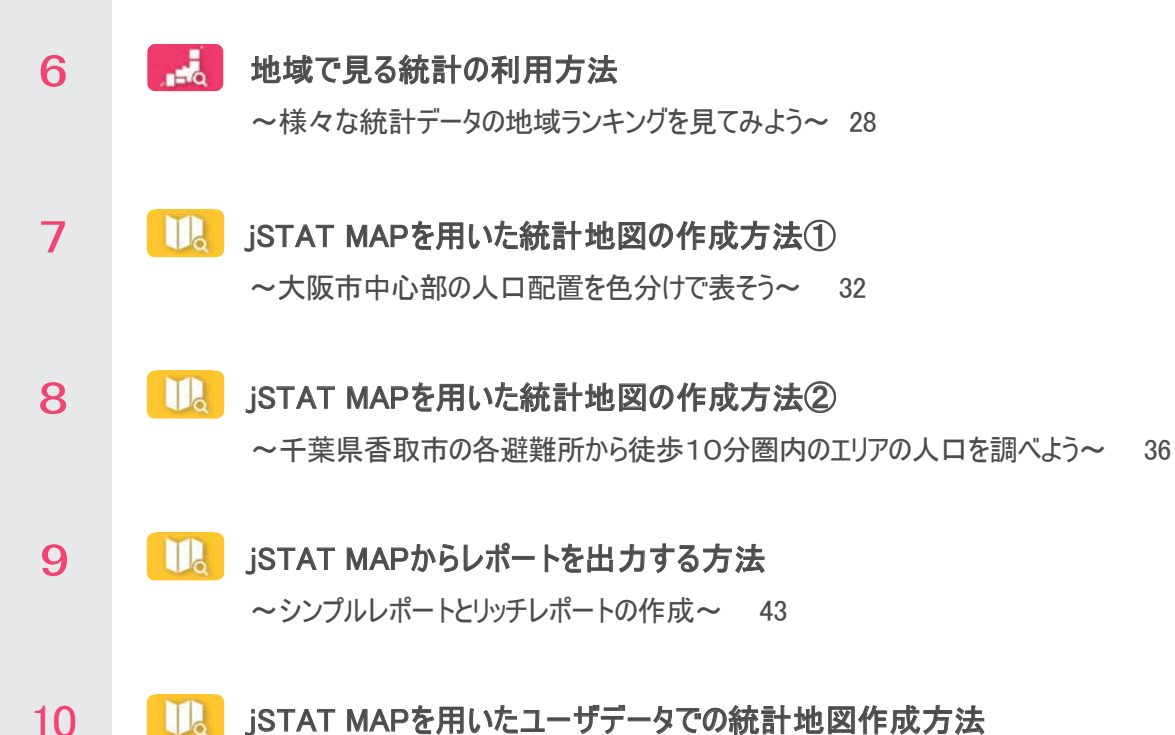

**THE ISTAT MAPを用いたユーザデータでの統計地図作成方法** ~ふるさと納税の実績を地図に色分け表示しよう~ 51

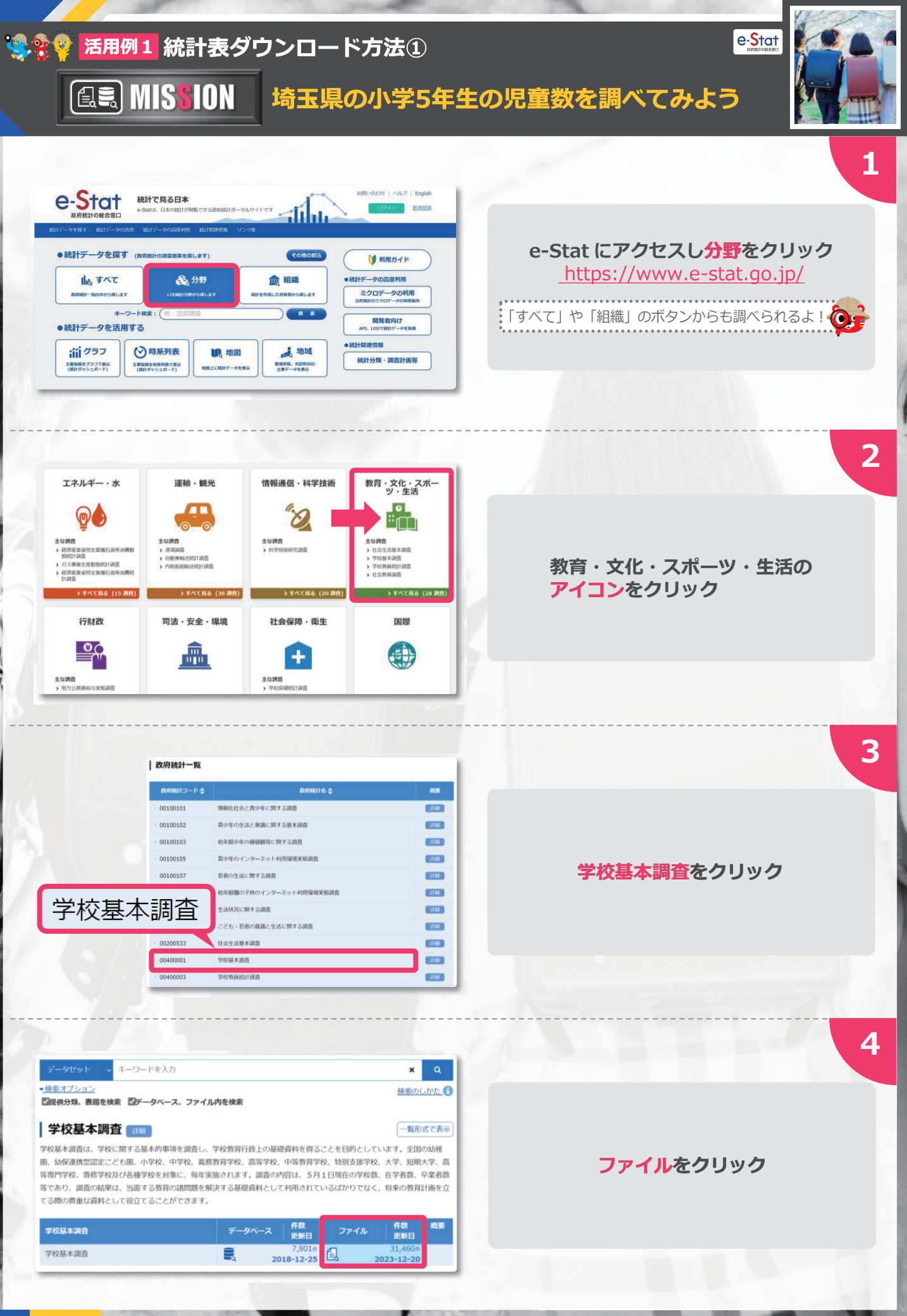

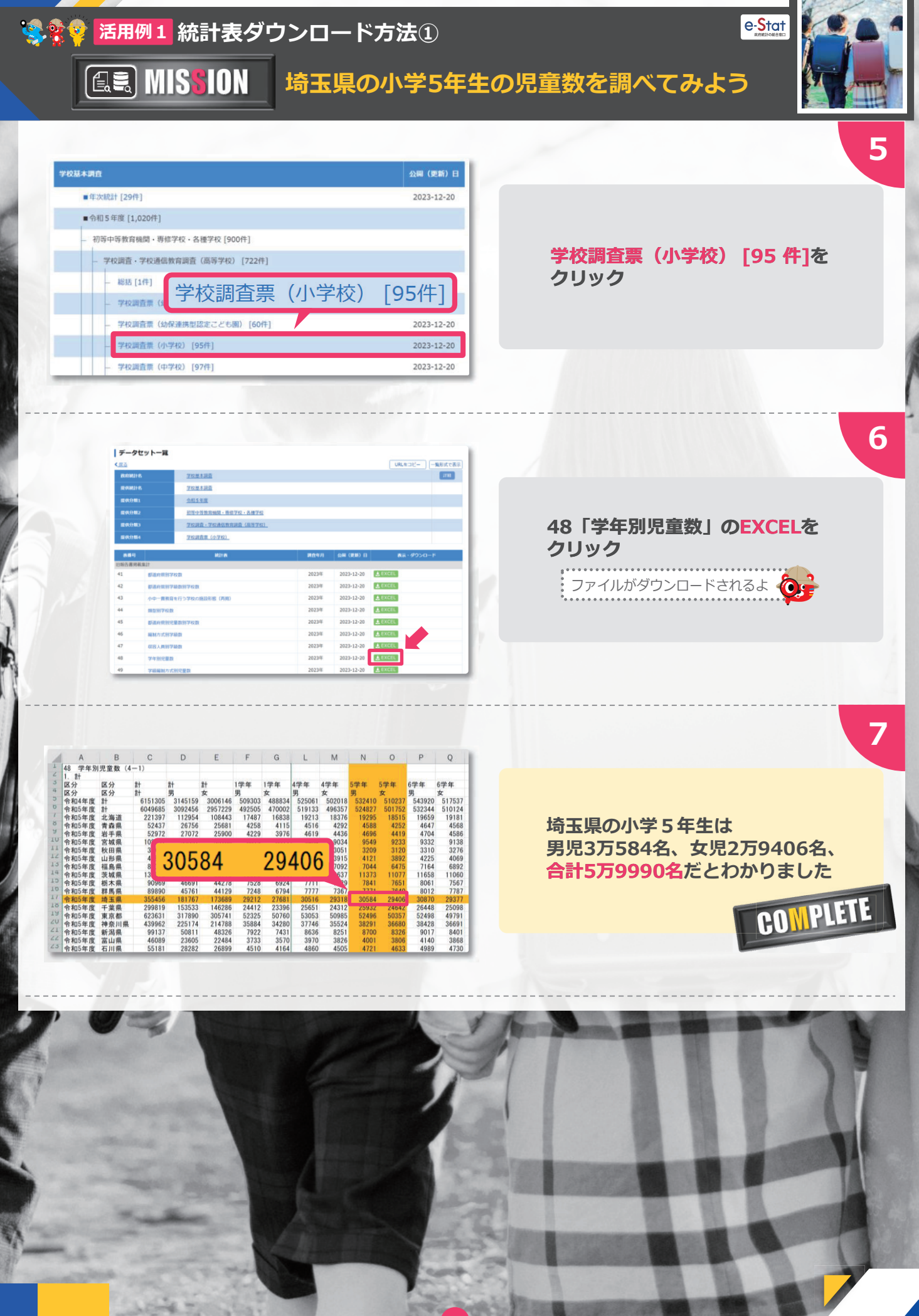

 $\sqrt{N}$ Statistics Japar

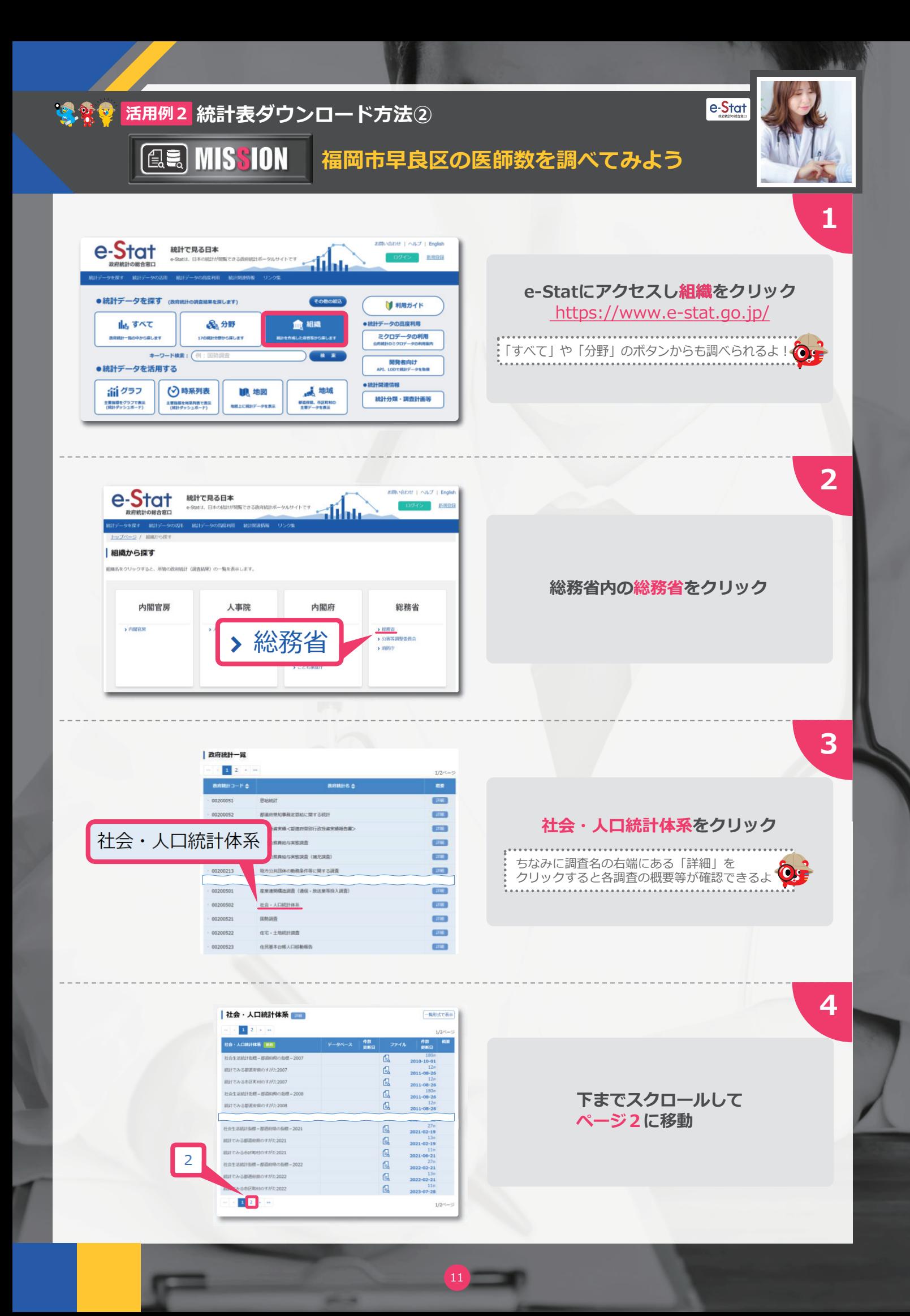

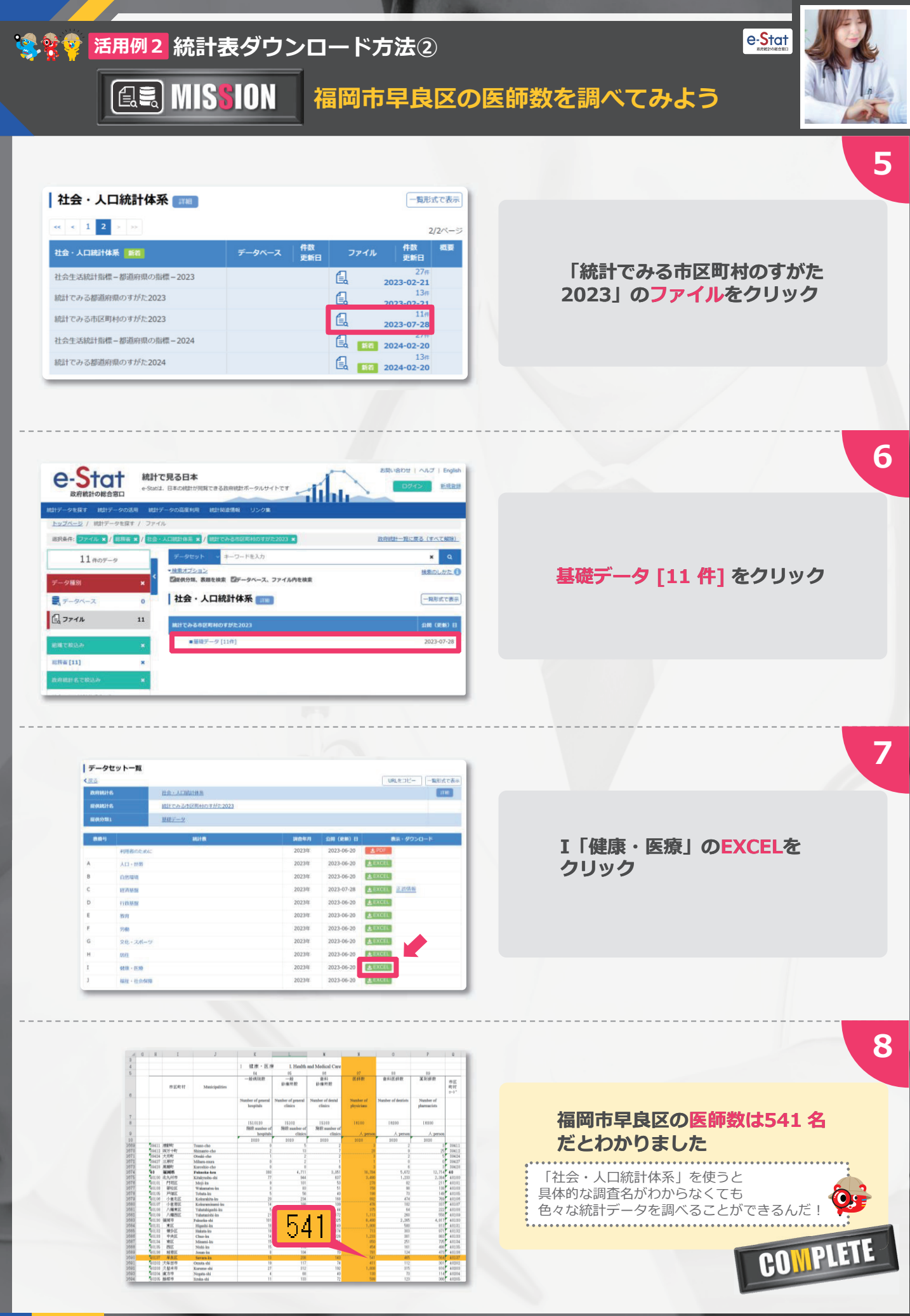

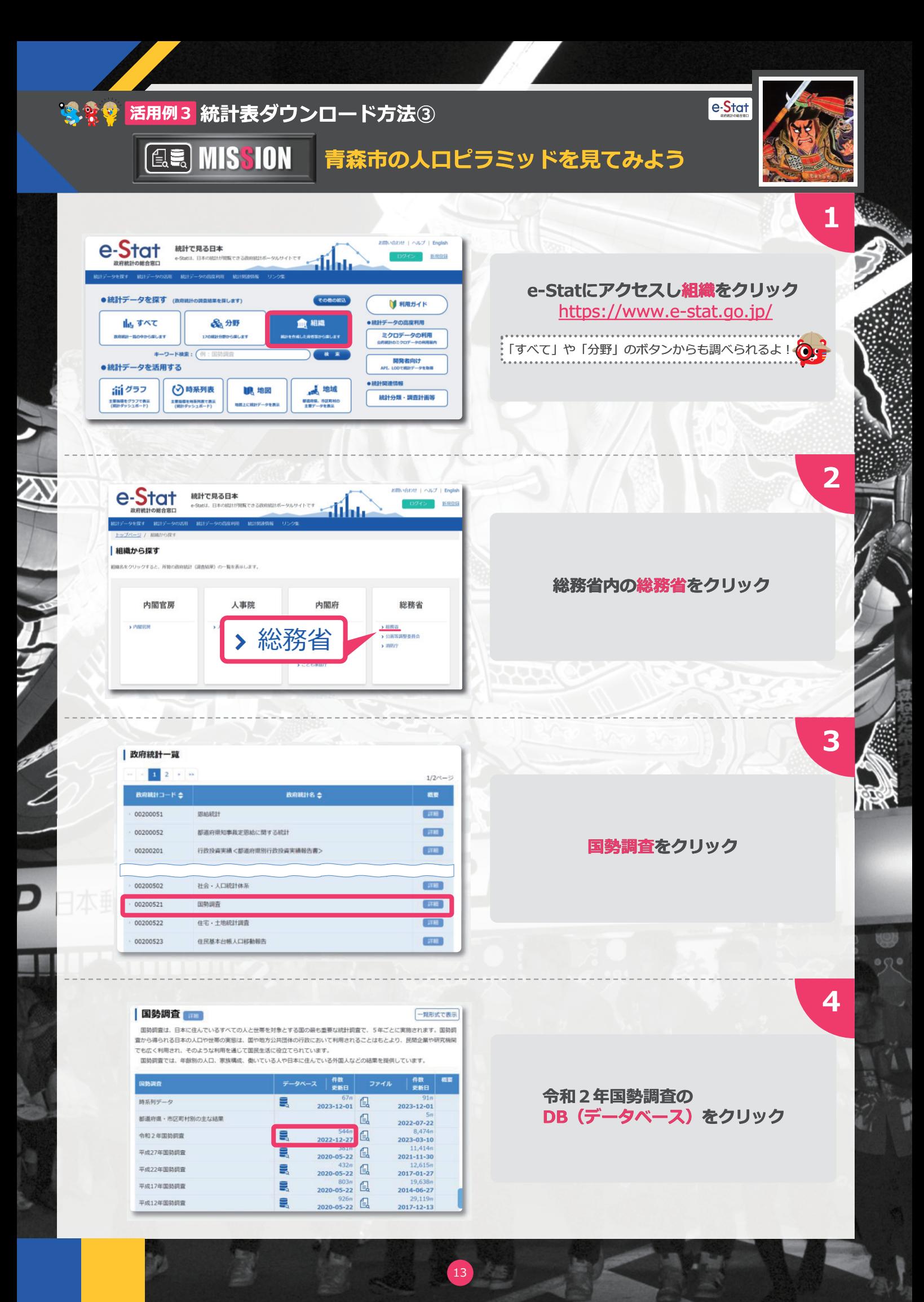

# **活用例3 統計表ダウンロード方法③**

**(图明) MISSION** 

## **青森市の人口ピラミッドを見てみよう**

# e-Stat

**5**

**6**

**7**

**8**

 $\circ$  52

#### | 国勢調査 ##

#### 一覧形式で表示

国勢調査は、日本に住んでいるすべての人と世帯を対象とする国の最も重要な統計調査で、5年ごとに実施されます。国勢調 査から得られる日本の人口や世帯の実態は、国や地方公共団体の行政において利用されることはもとより、民間企業や研究機関 でも広く利用され、そのような利用を通じて国民生活に役立てられています。 国勢調査では、年齢別の人口、家族構成、働いている人や日本に住んでいる外国人などの結果を提供しています。

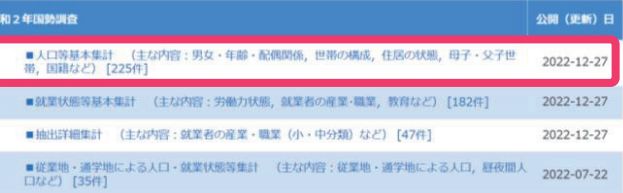

#### **人口等基本集計をクリック**

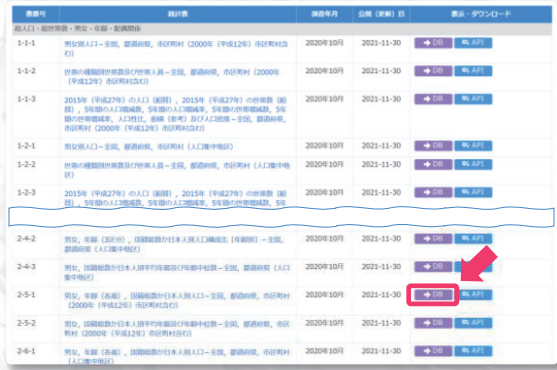

**2-5-1の「DB」をクリック**

| 統計表・グラフ表示 表 三示項 不目選択  $\overline{\phantom{0}}$ → 電車

**表示項目選択をクリック**

**ARRIBER** 。<br>です。表示を実実するには、な下の手<br>ノックして表示地自セロミしてくださ -<br>画面表示セル数: 2,672,244<br>画面総セル数: 2,672,244<br>(列)列d版A15,00004276889版)  $15.1$ i.  $mn$  (see  $\overline{\omega}$ **RINGERY (ENDER)**  $[ + \nu \triangleright \mathrm{tr} \lambda$  $-42$ 

14

**男女の項目を選択を クリック**

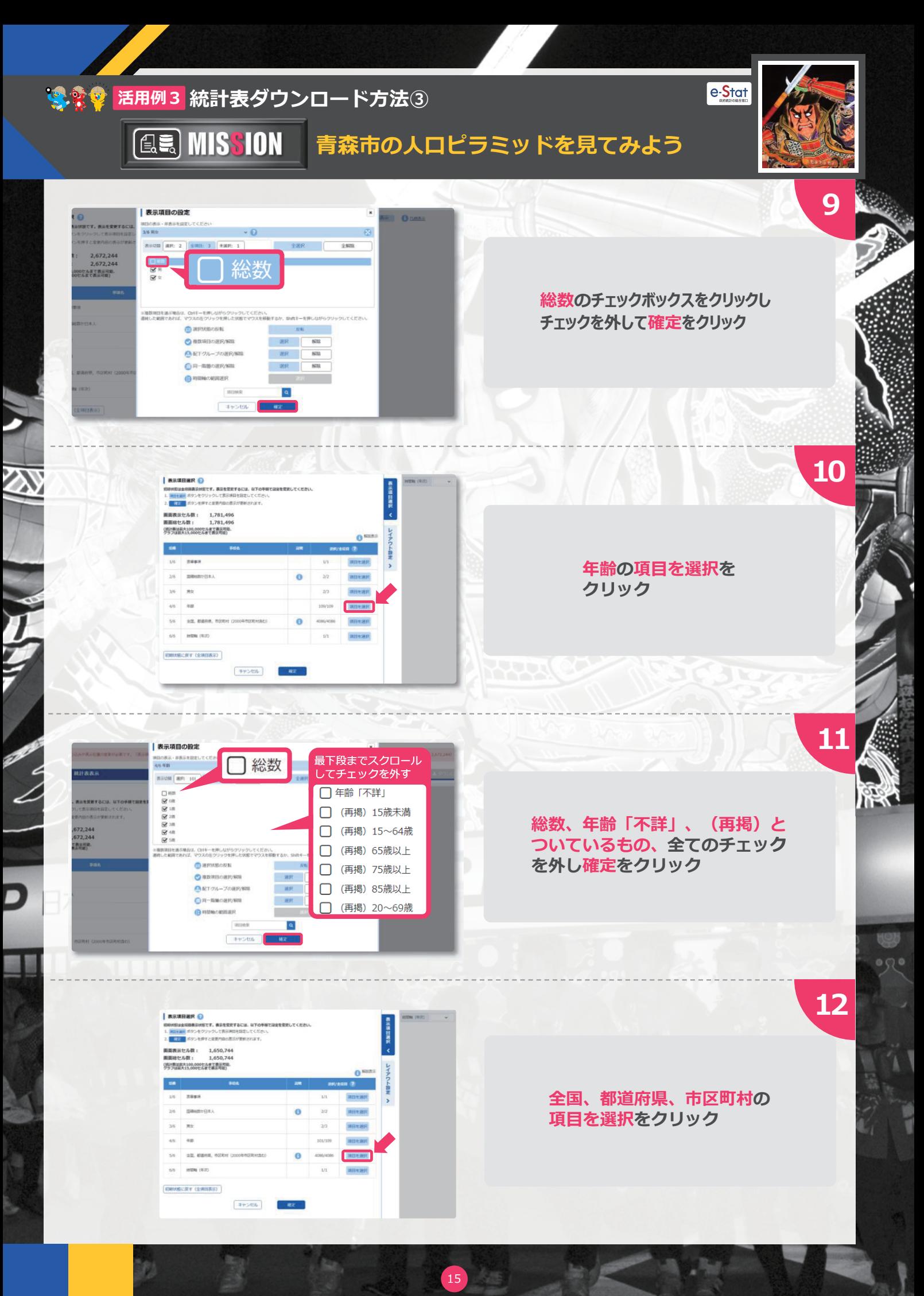

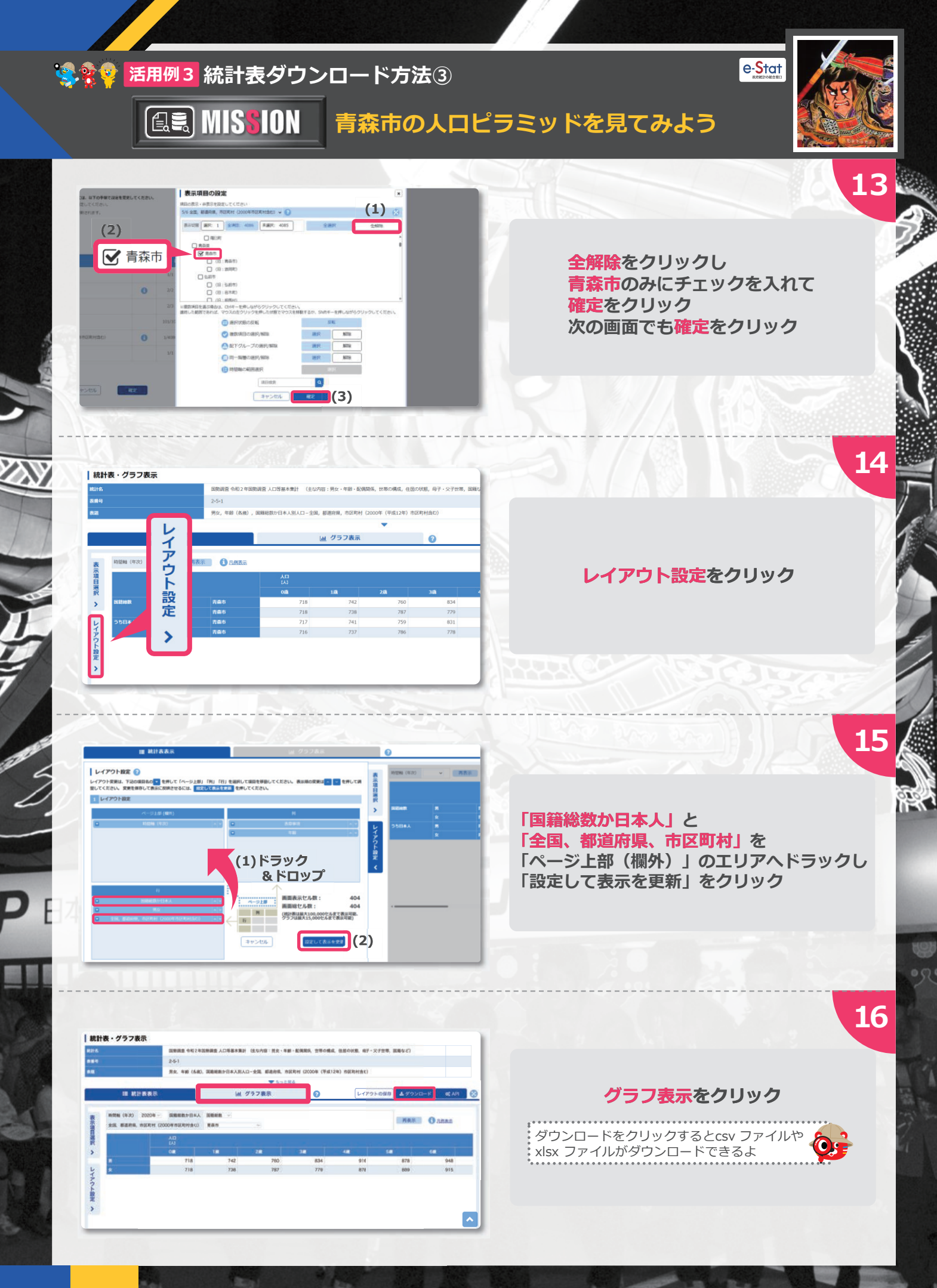

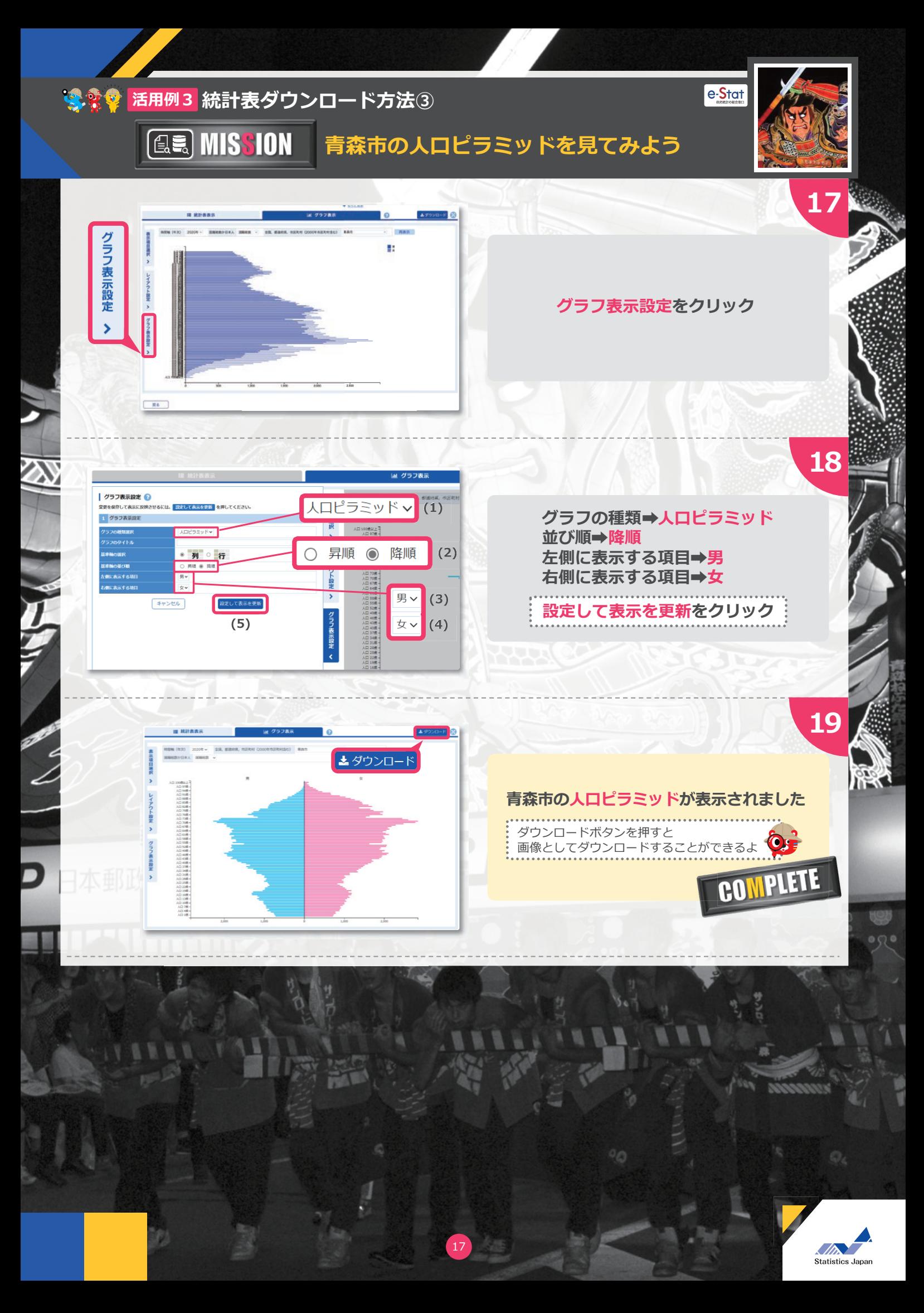

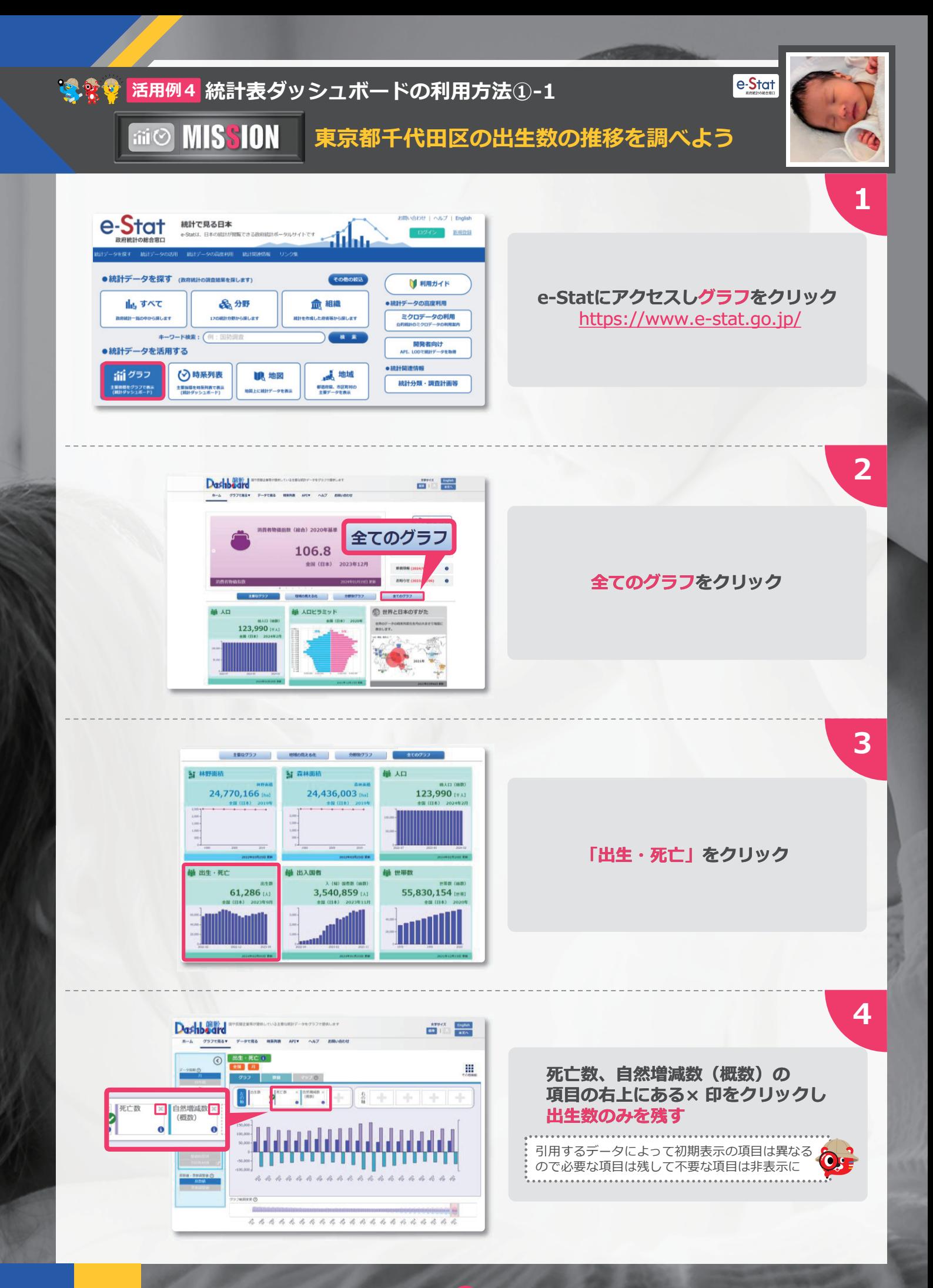

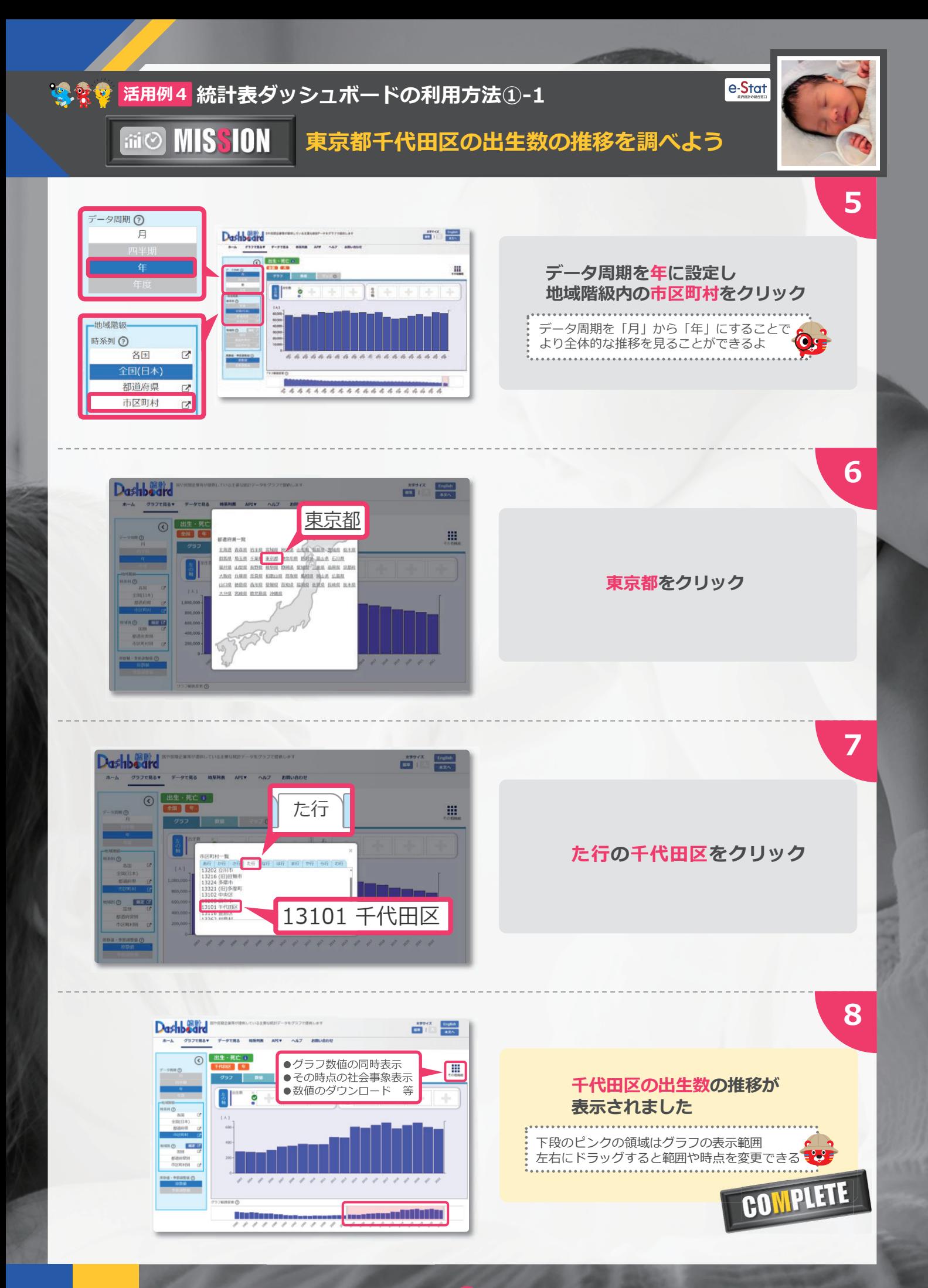

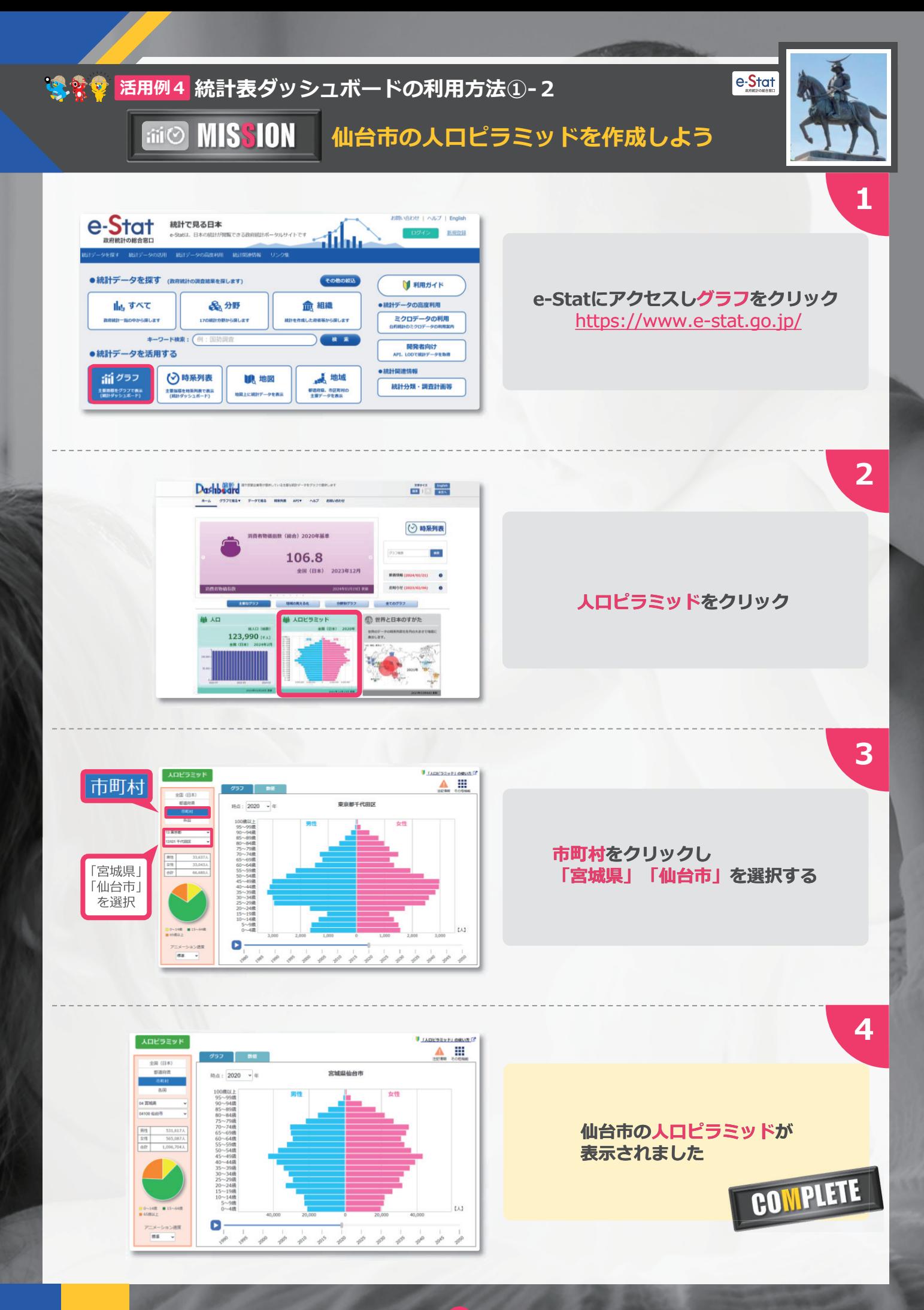

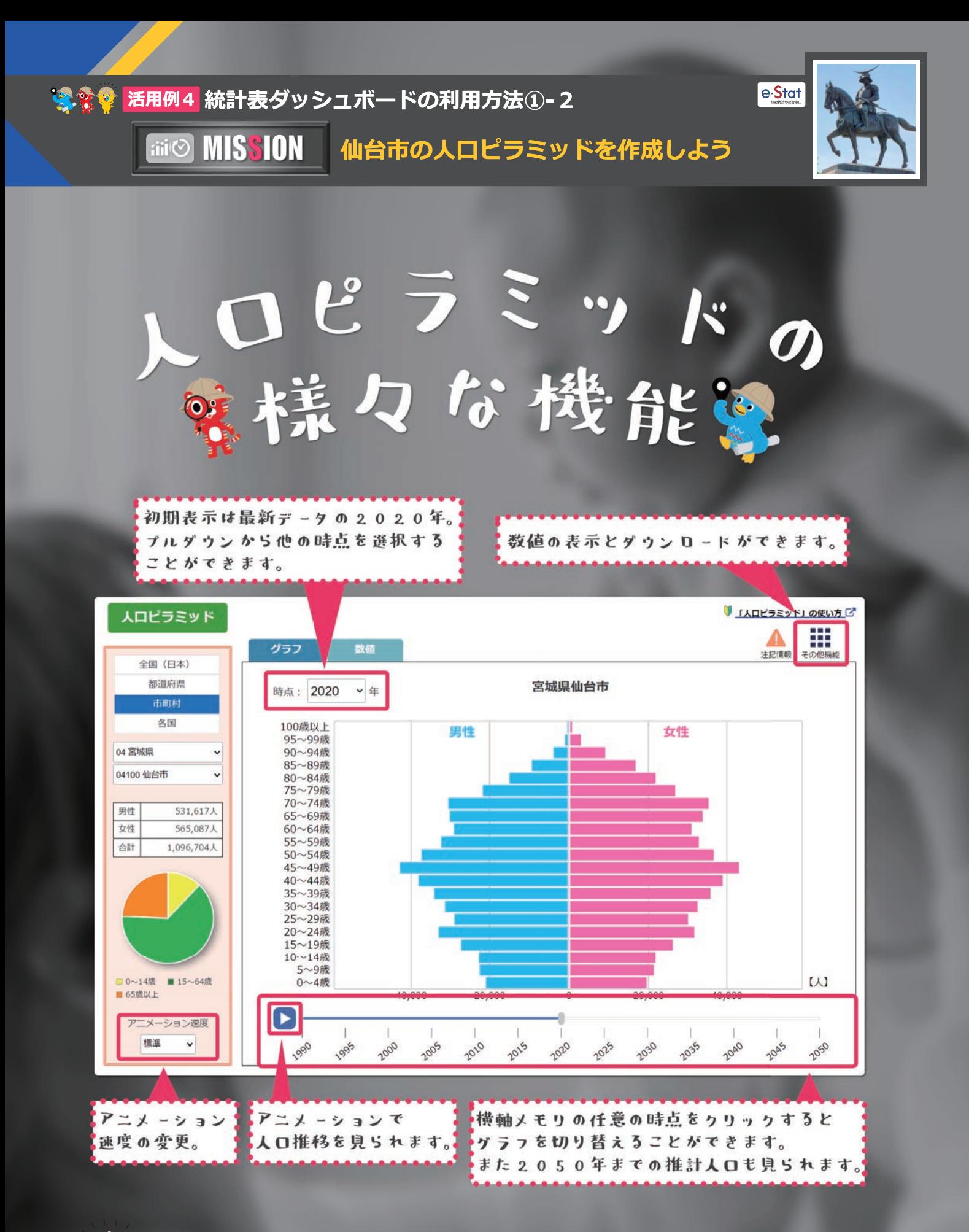

簡単で便利な機能がたくさん!

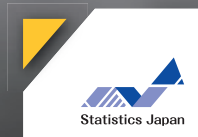

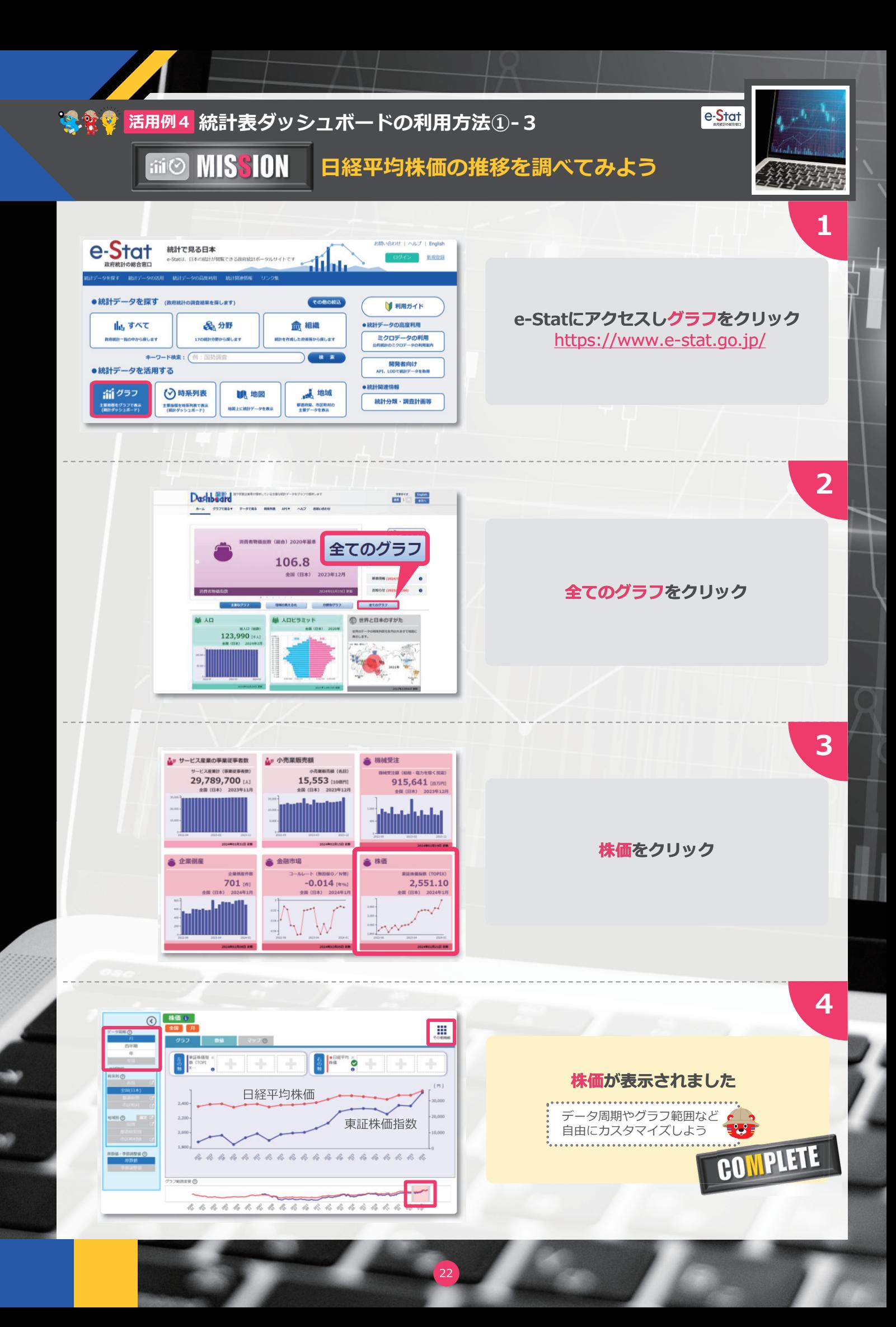

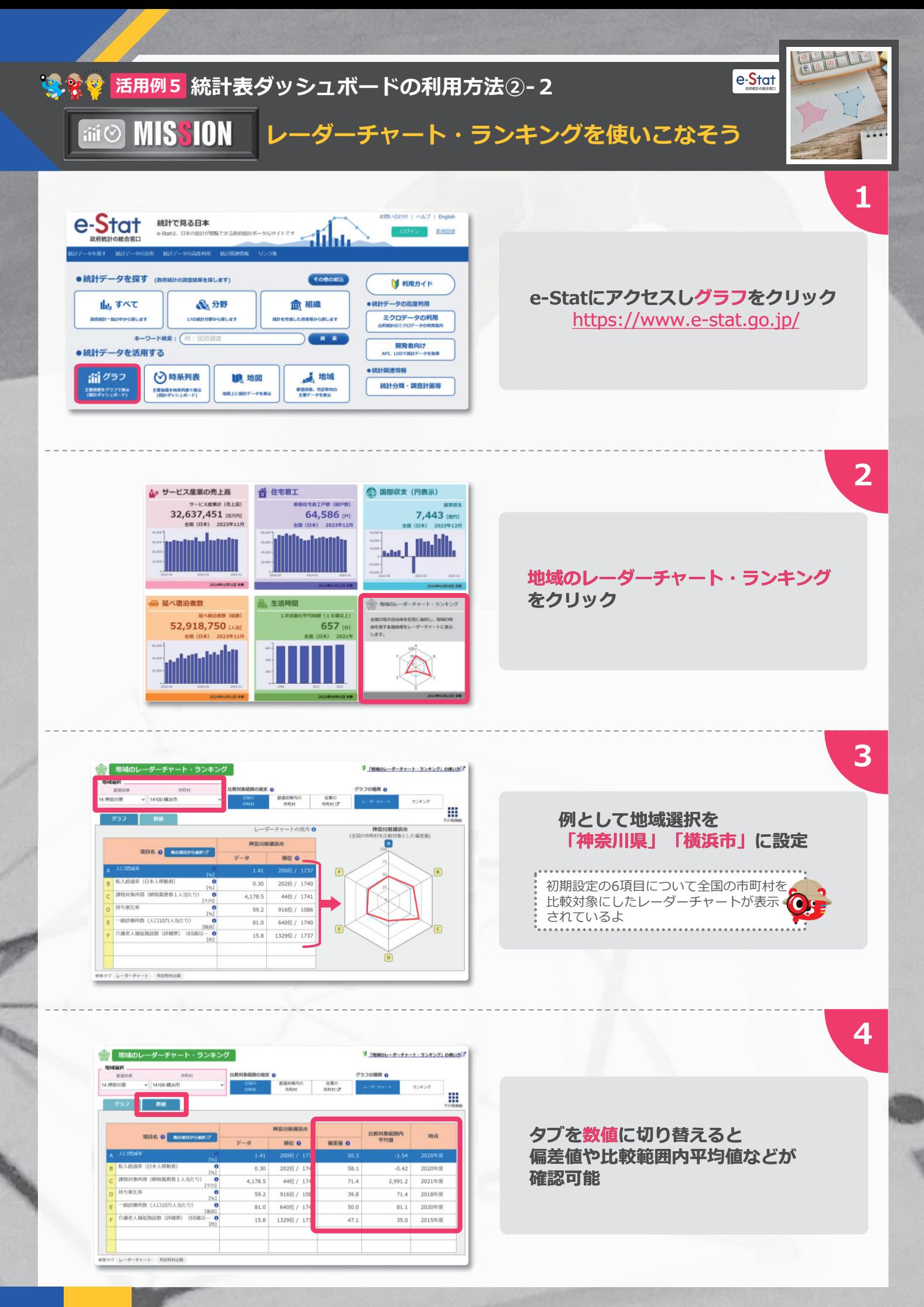

 $\sqrt{23}$ 

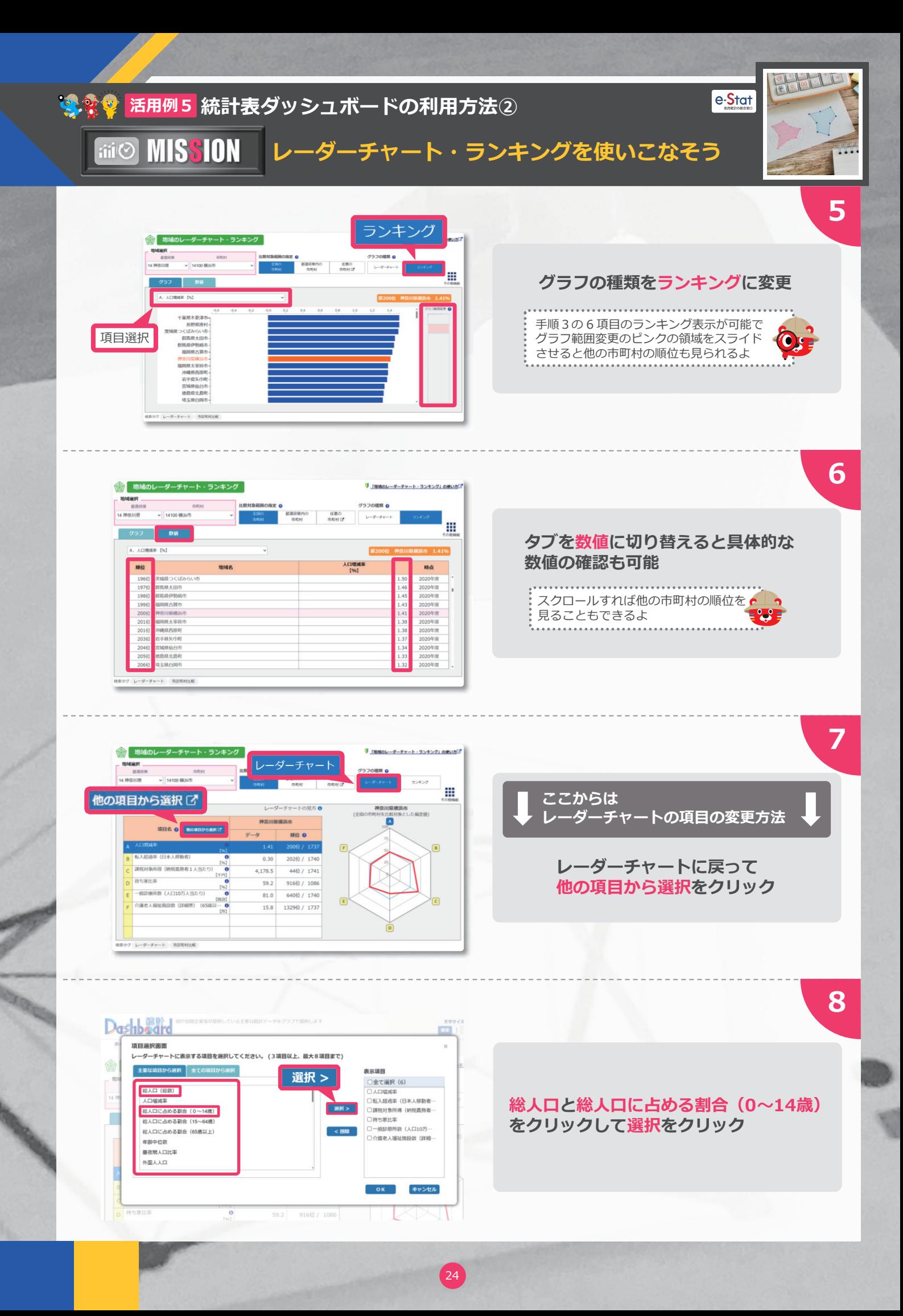

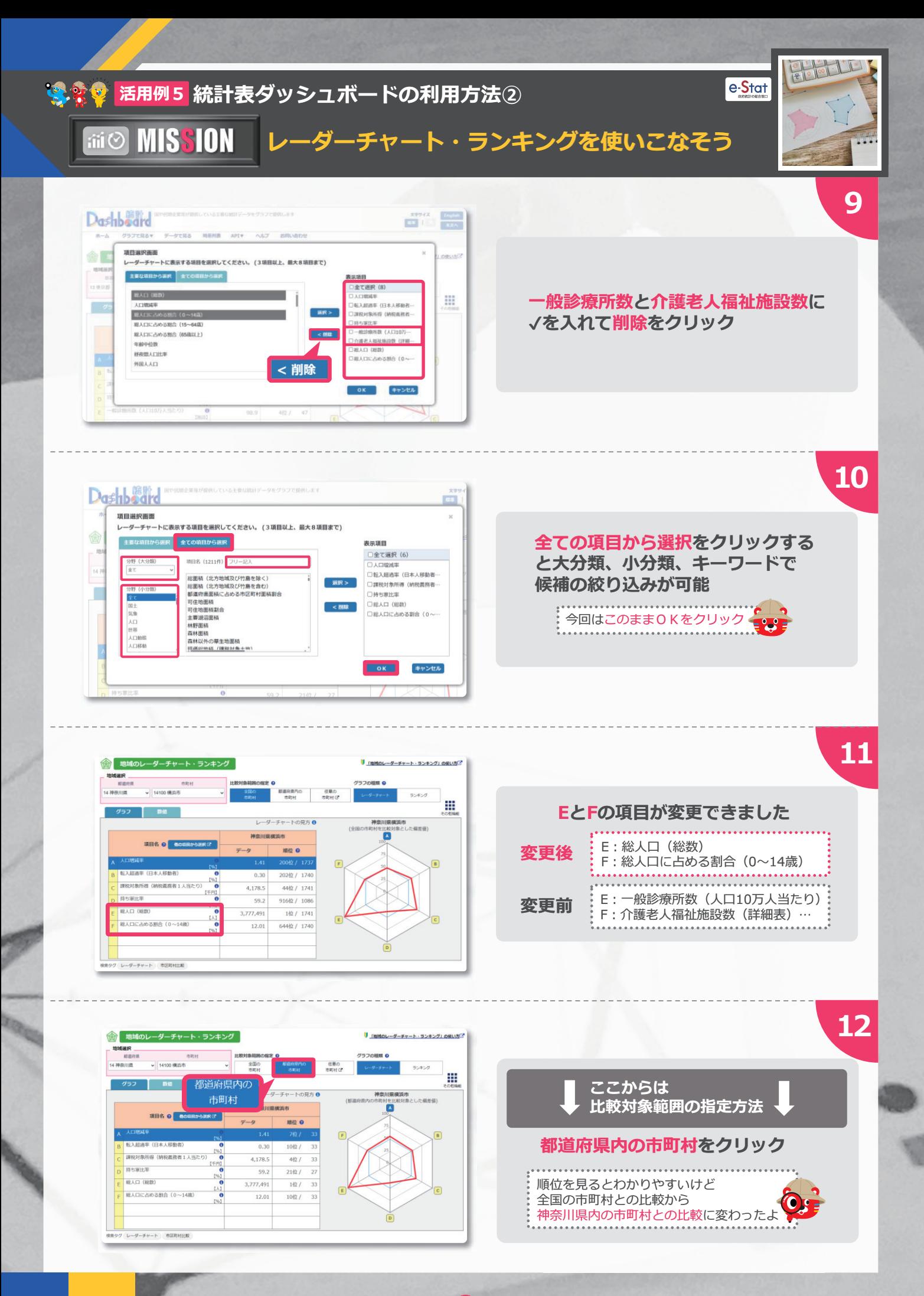

 $\sqrt{25}$ 

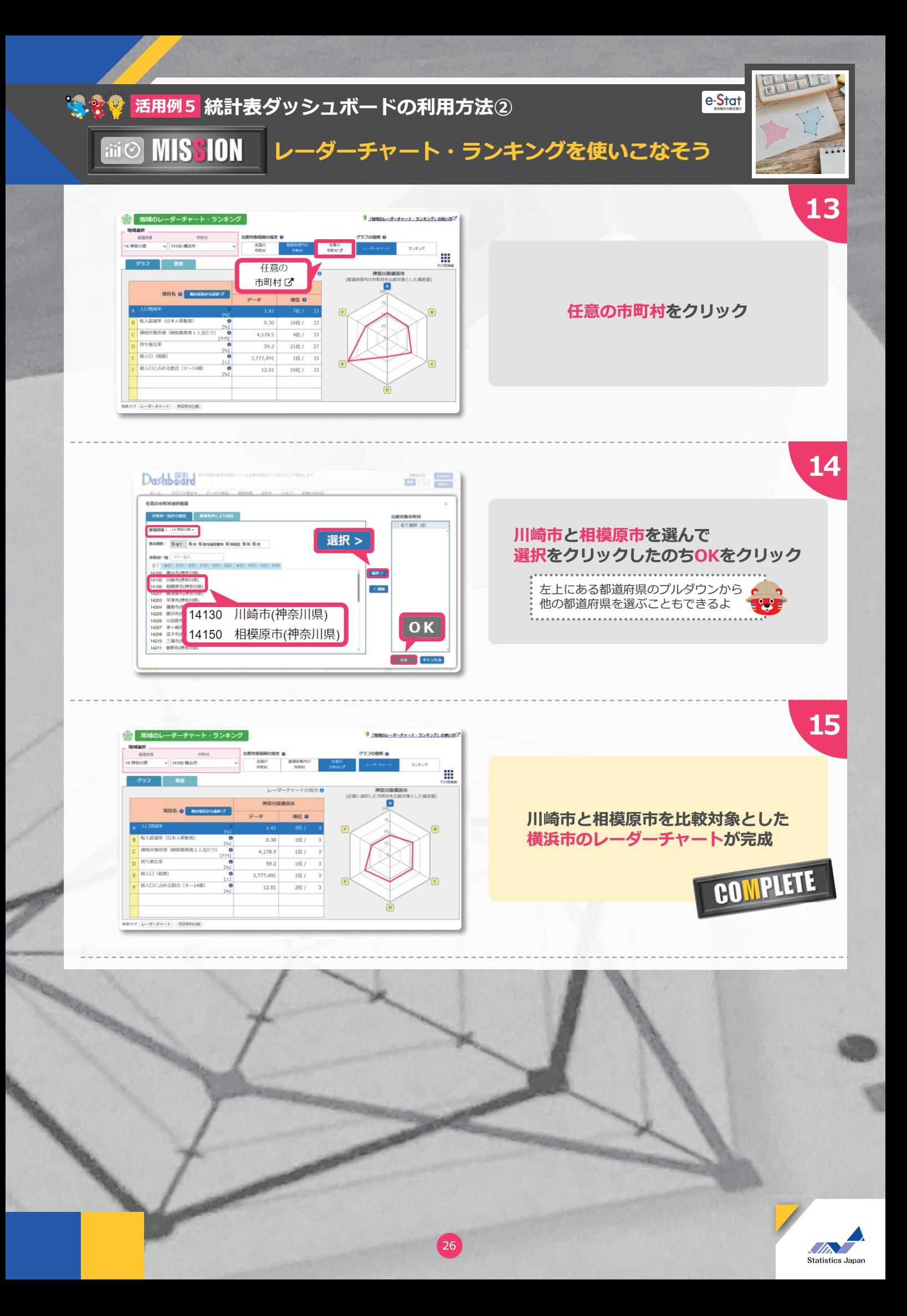

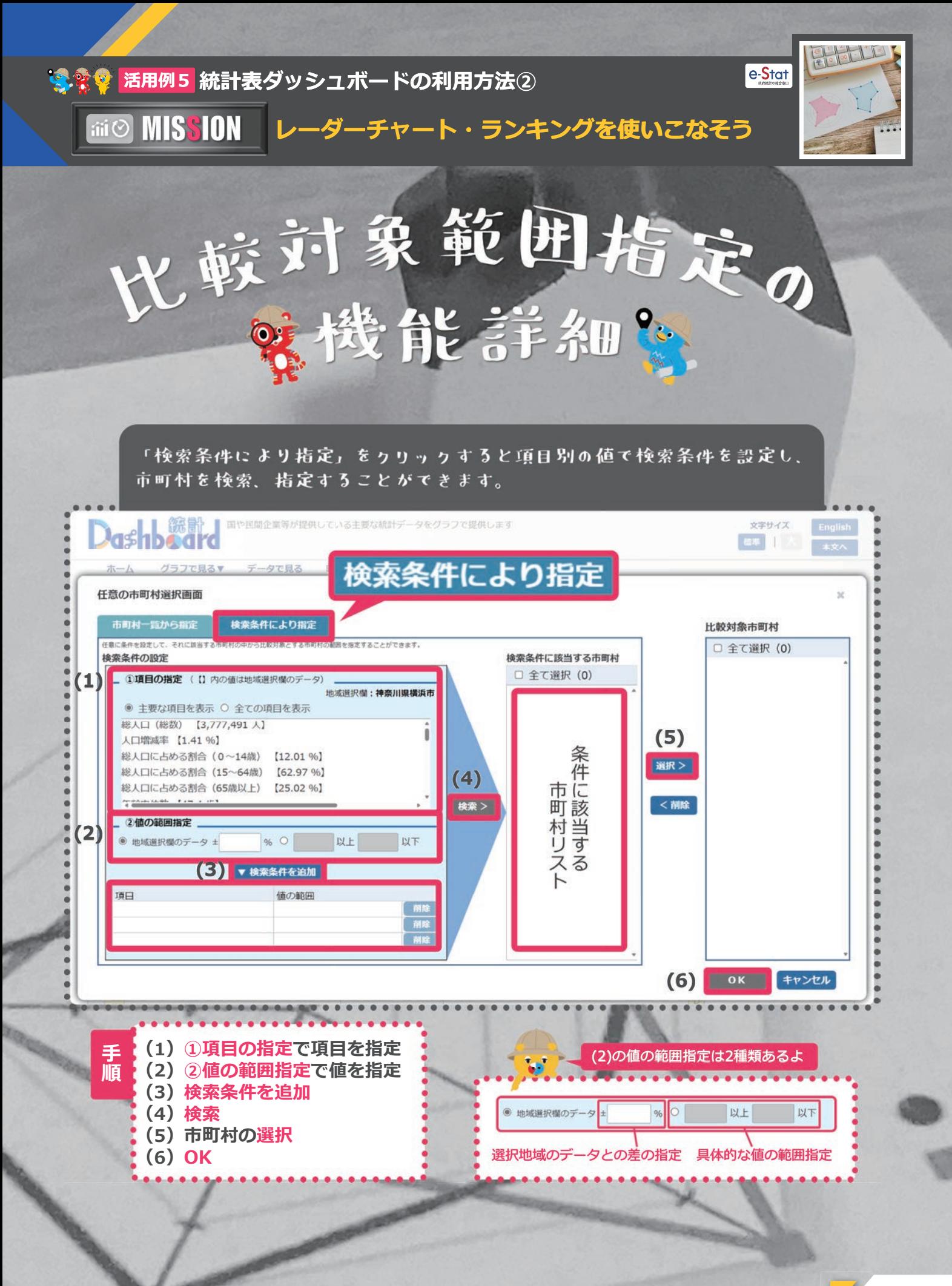

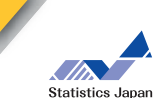

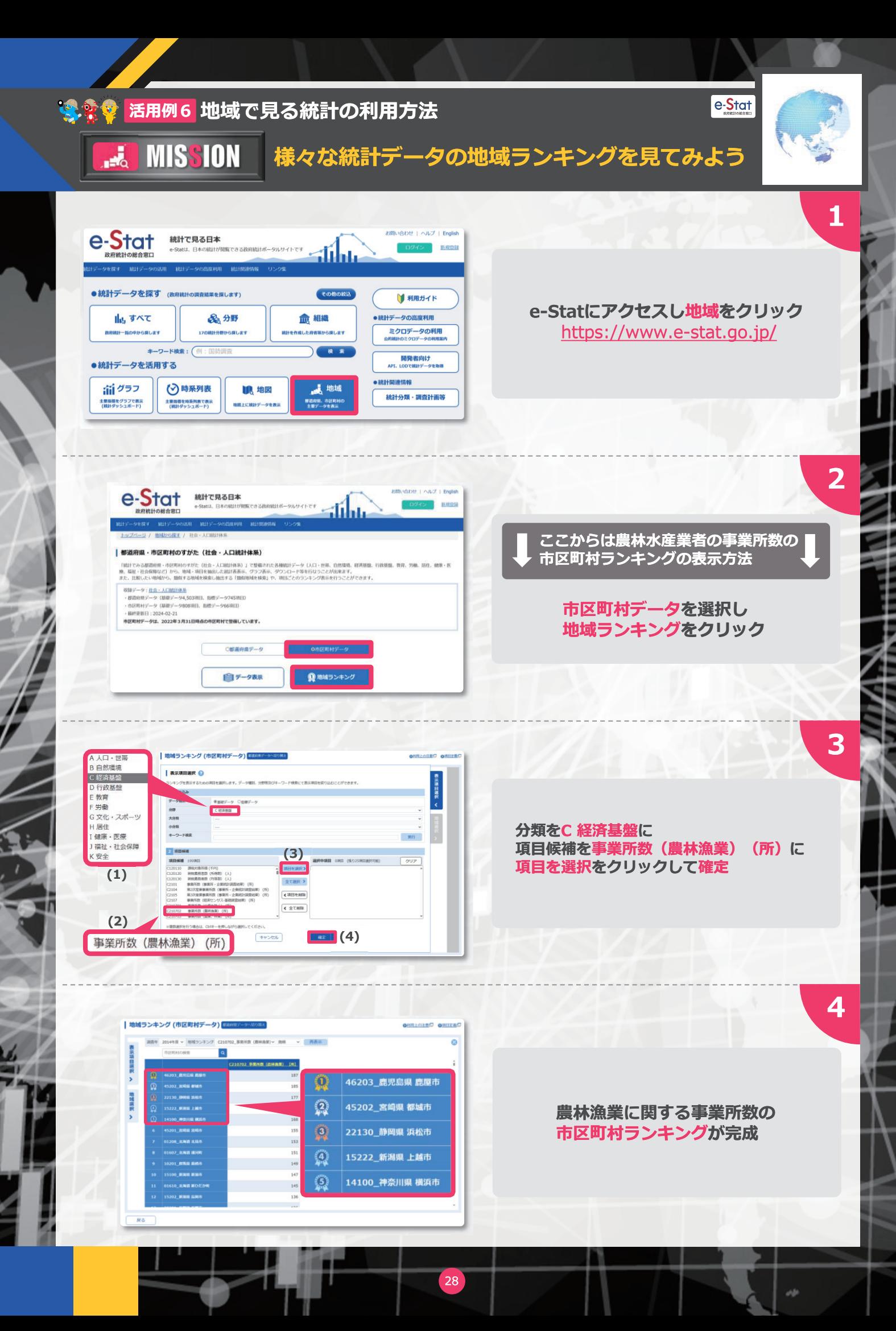

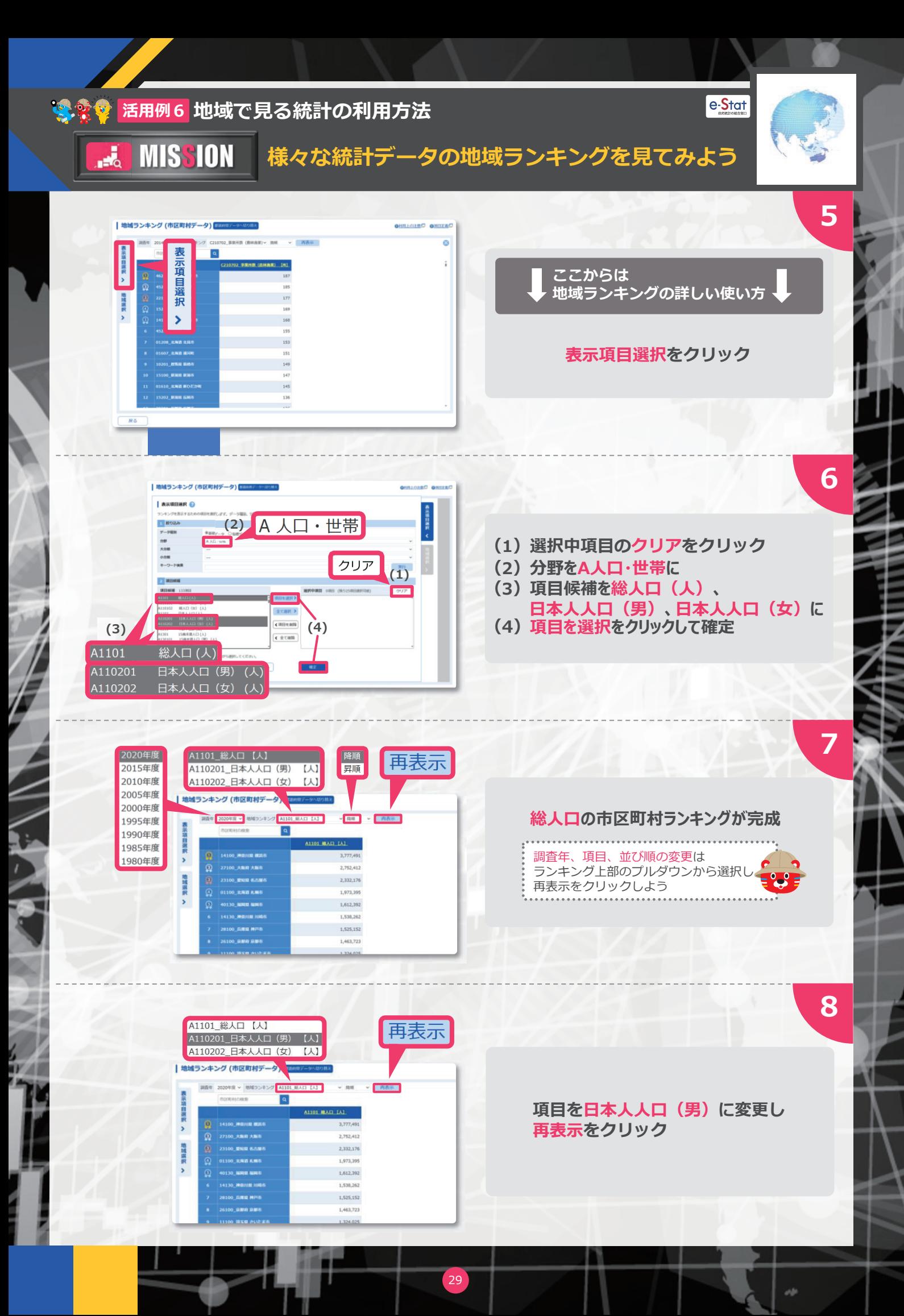

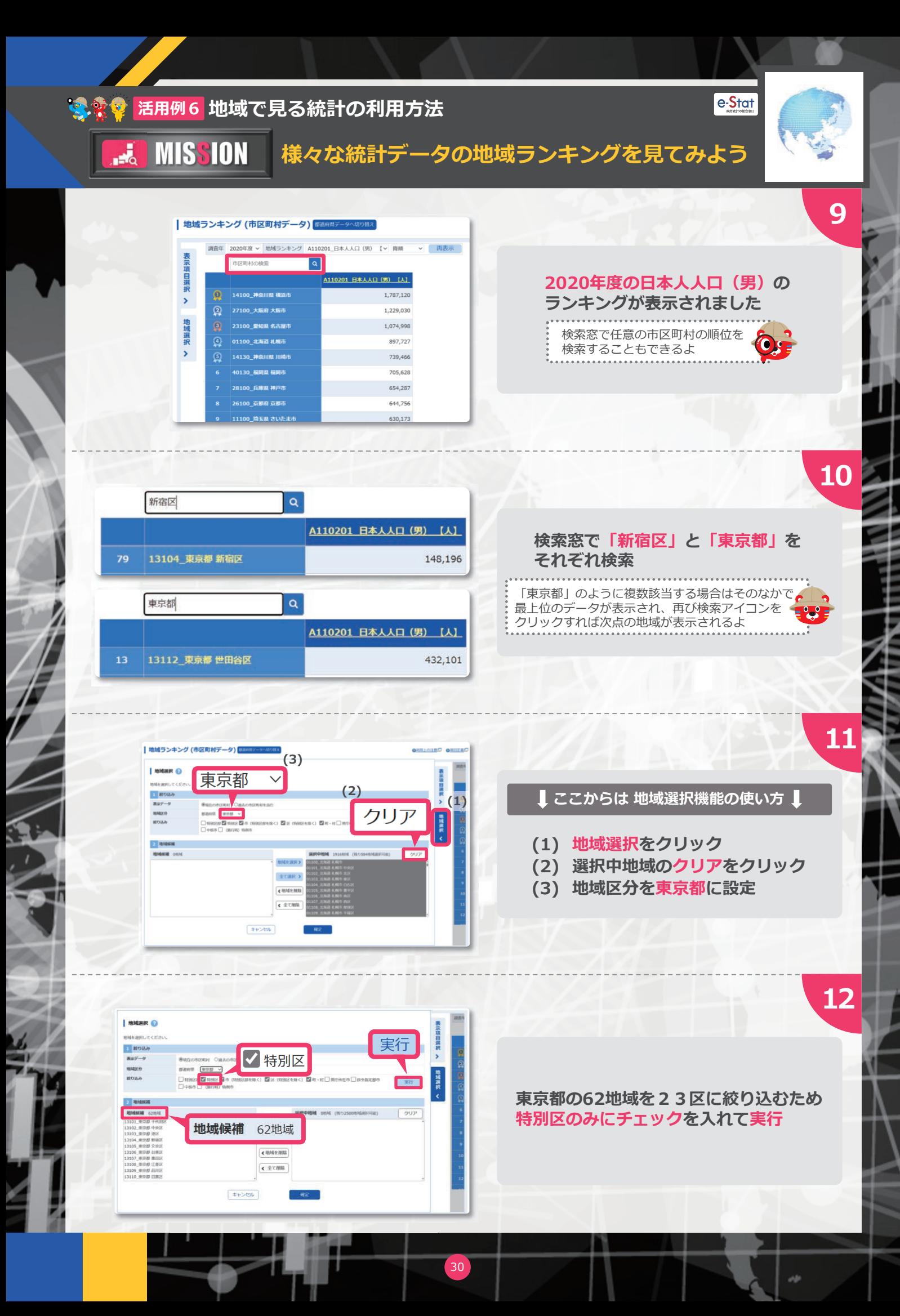

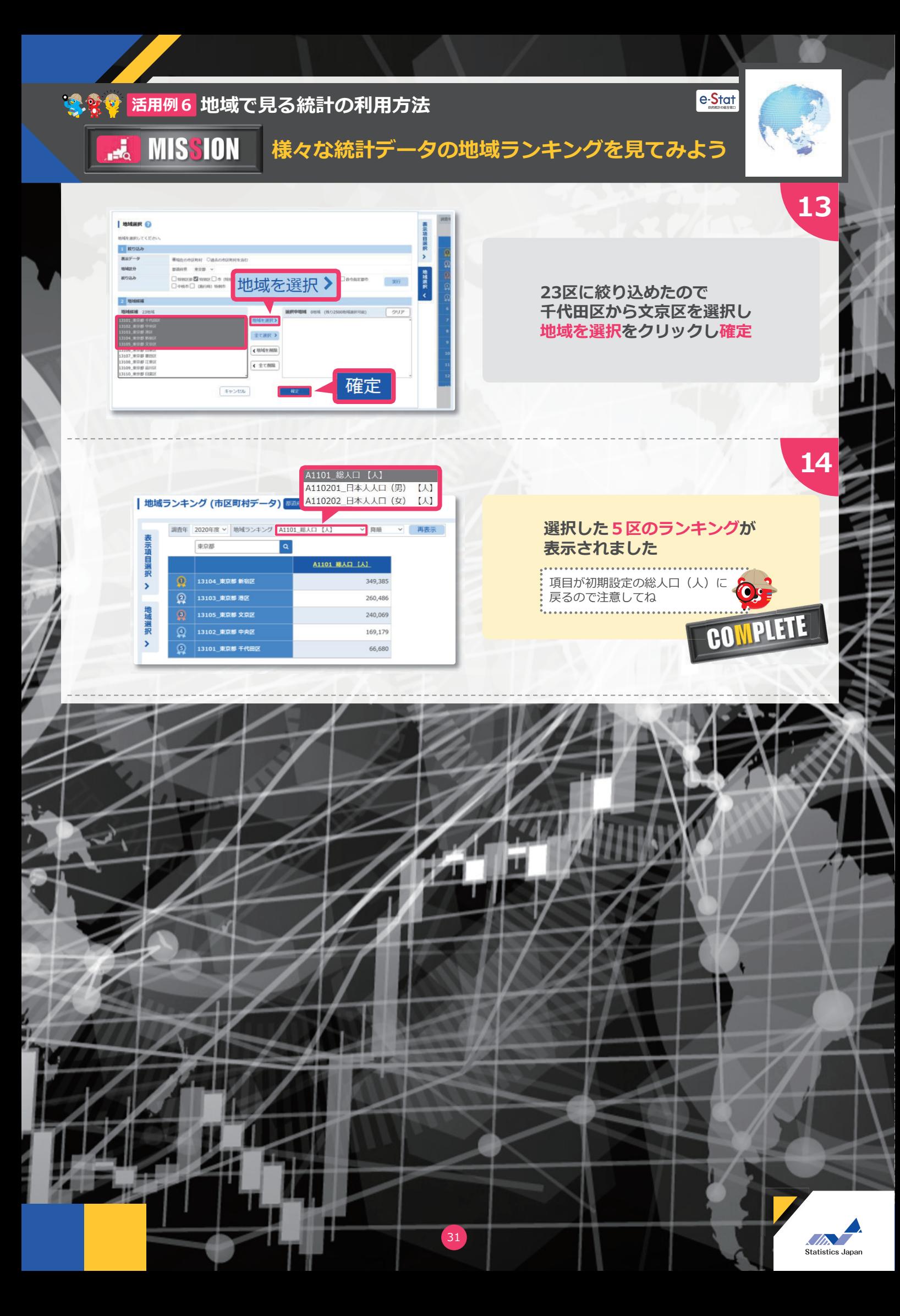

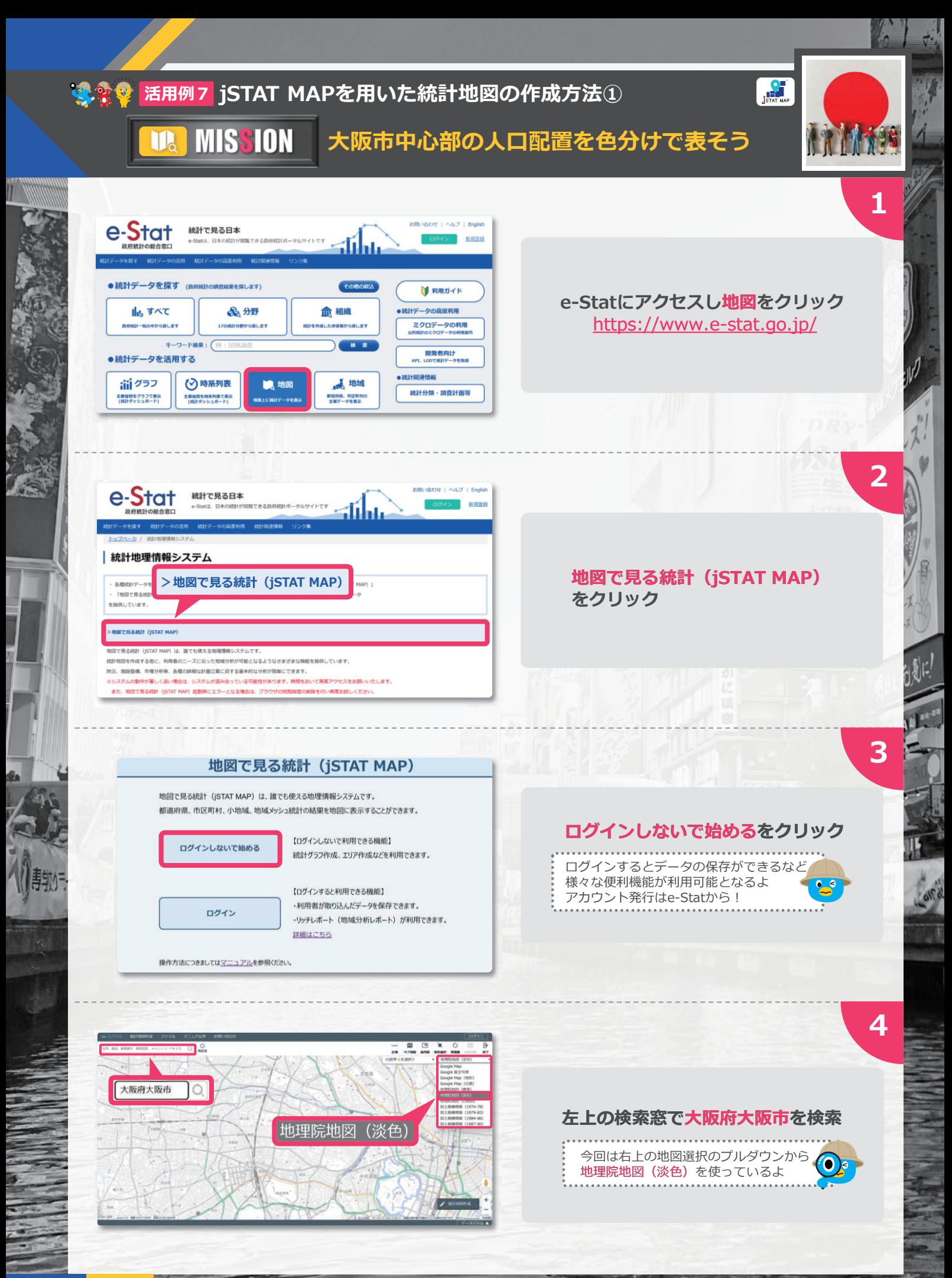

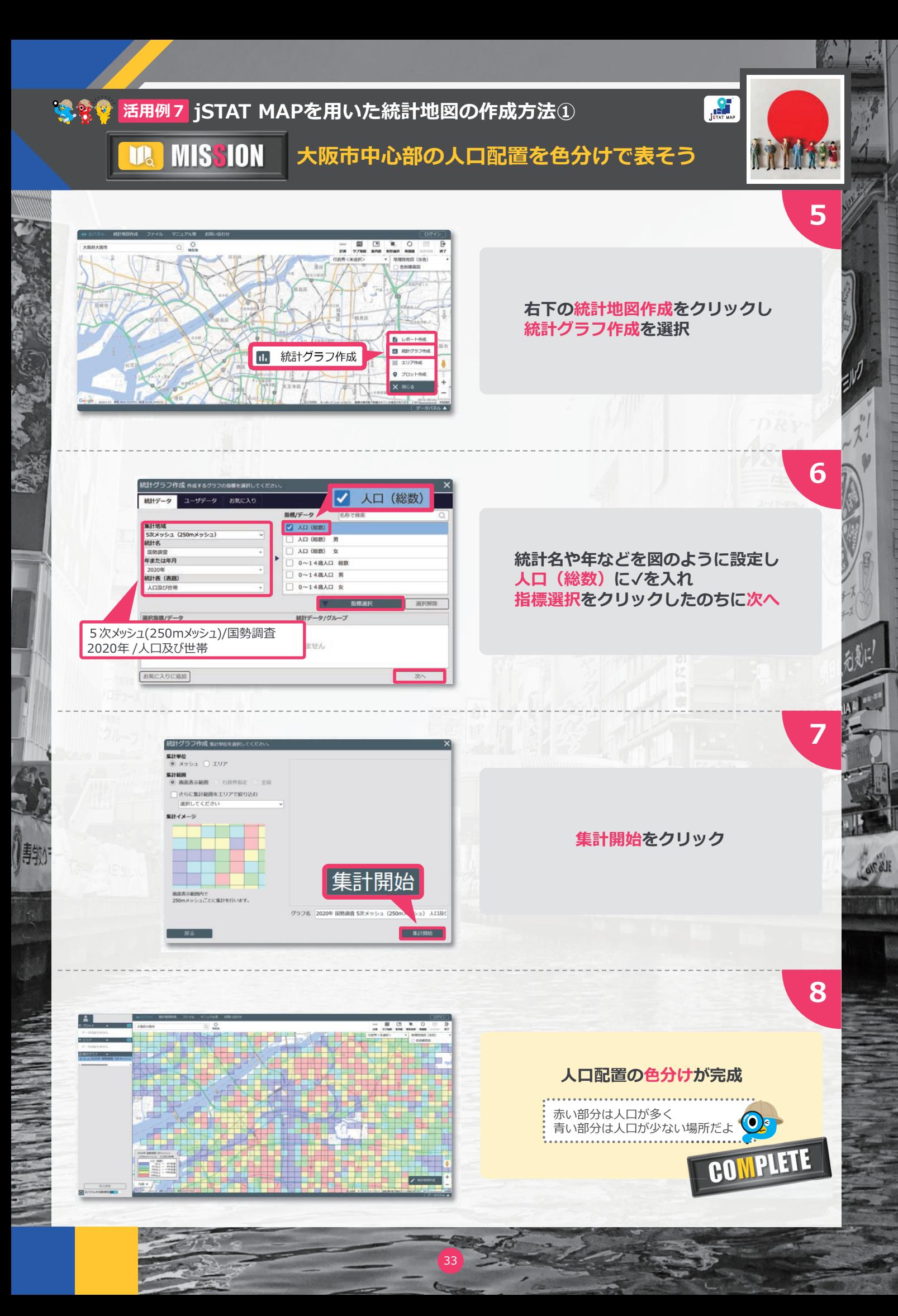

# **活用例7 jSTAT MAPを用いた統計地図の作成方法①**

**ID** 

 $L_{16}$ 

Hag, リロデュース 問題の グループ

MISSION 大阪市中心部の人口配置を色分けで表そう

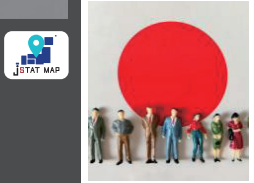

### 5 T A T M A P の<br>収録デ - タ 一覧 其の一  $\mathbf{j}$ O. SUPER

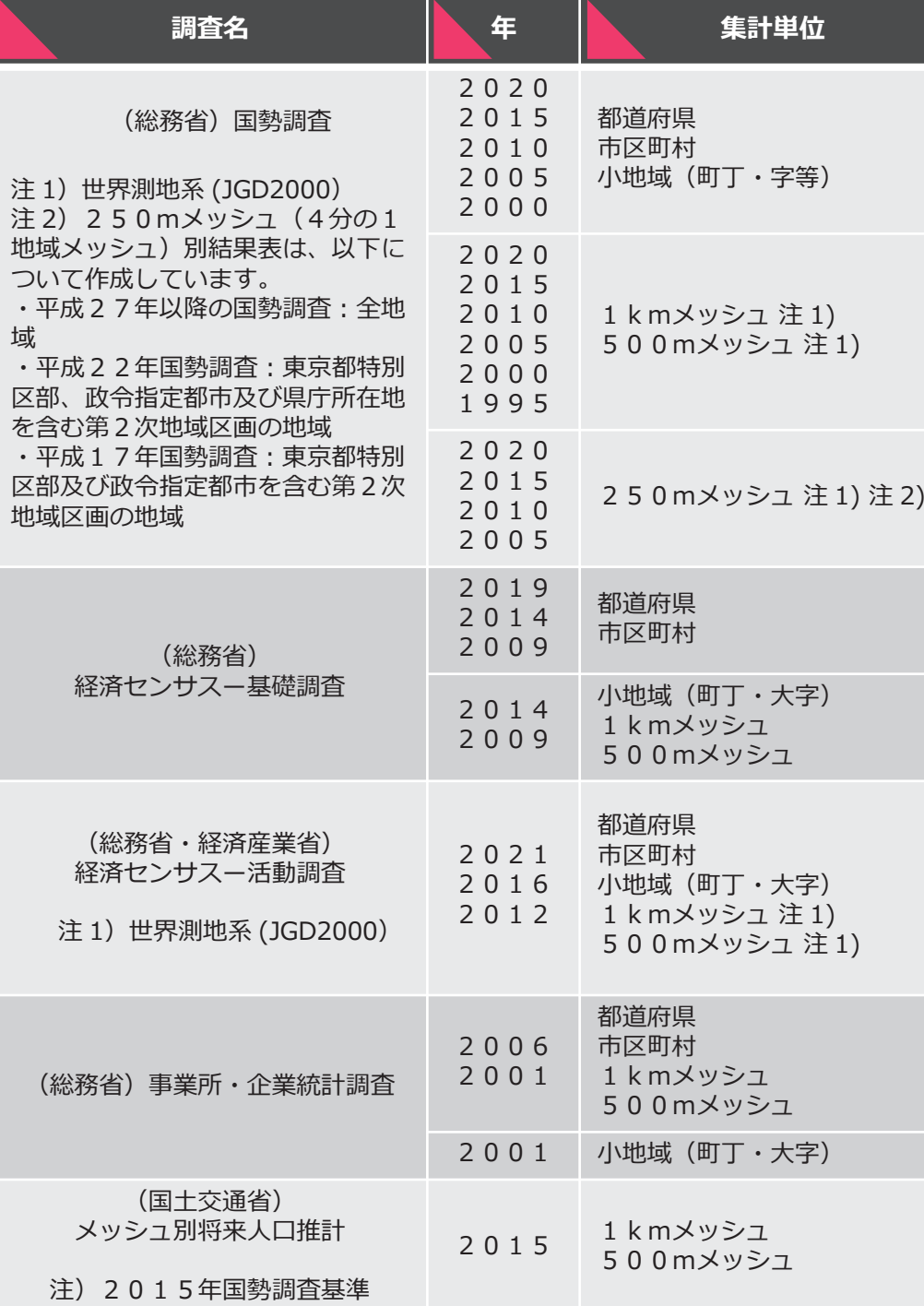

34

Statistics Ja

 $6p^*$ 

**明明 包包に!** 

# **活用例7 jSTAT MAPを用いた統計地図の作成方法①**

**UR MISSION** 

图象星 ハゴデューフ

:グループ

 $IF<sub>c</sub>$ 

韩

**大阪市中心部の人口配置を色分けで表そう**

STAT MAPO

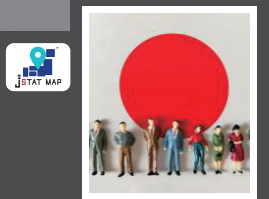

**SUPE** 

SUPER<br>DR

 $6p^4$ 

明日 刘钊

**TERIAL** 

KT

**CACALE** 

近畿大

其の二

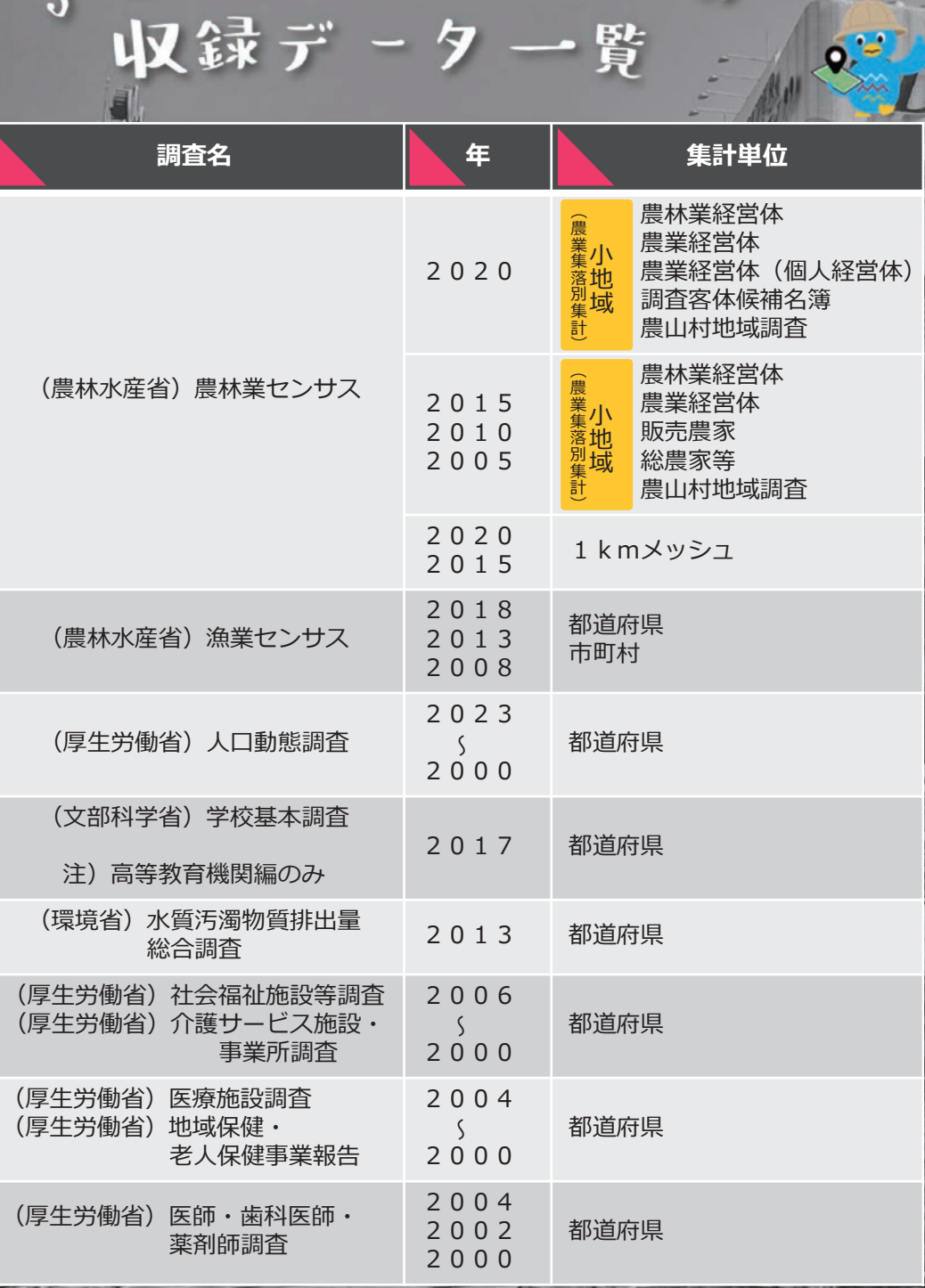

35

**Statistics Japan** 

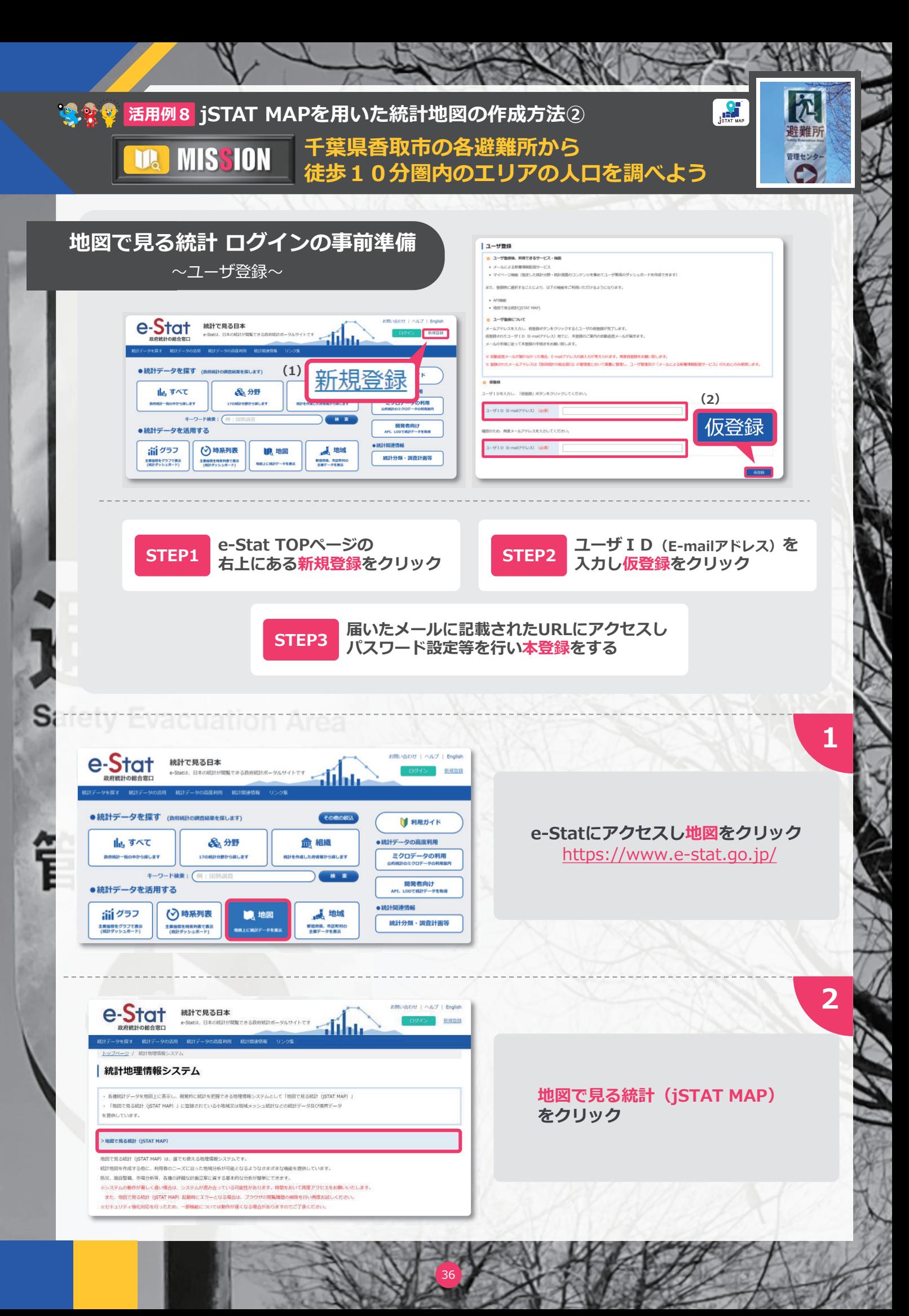

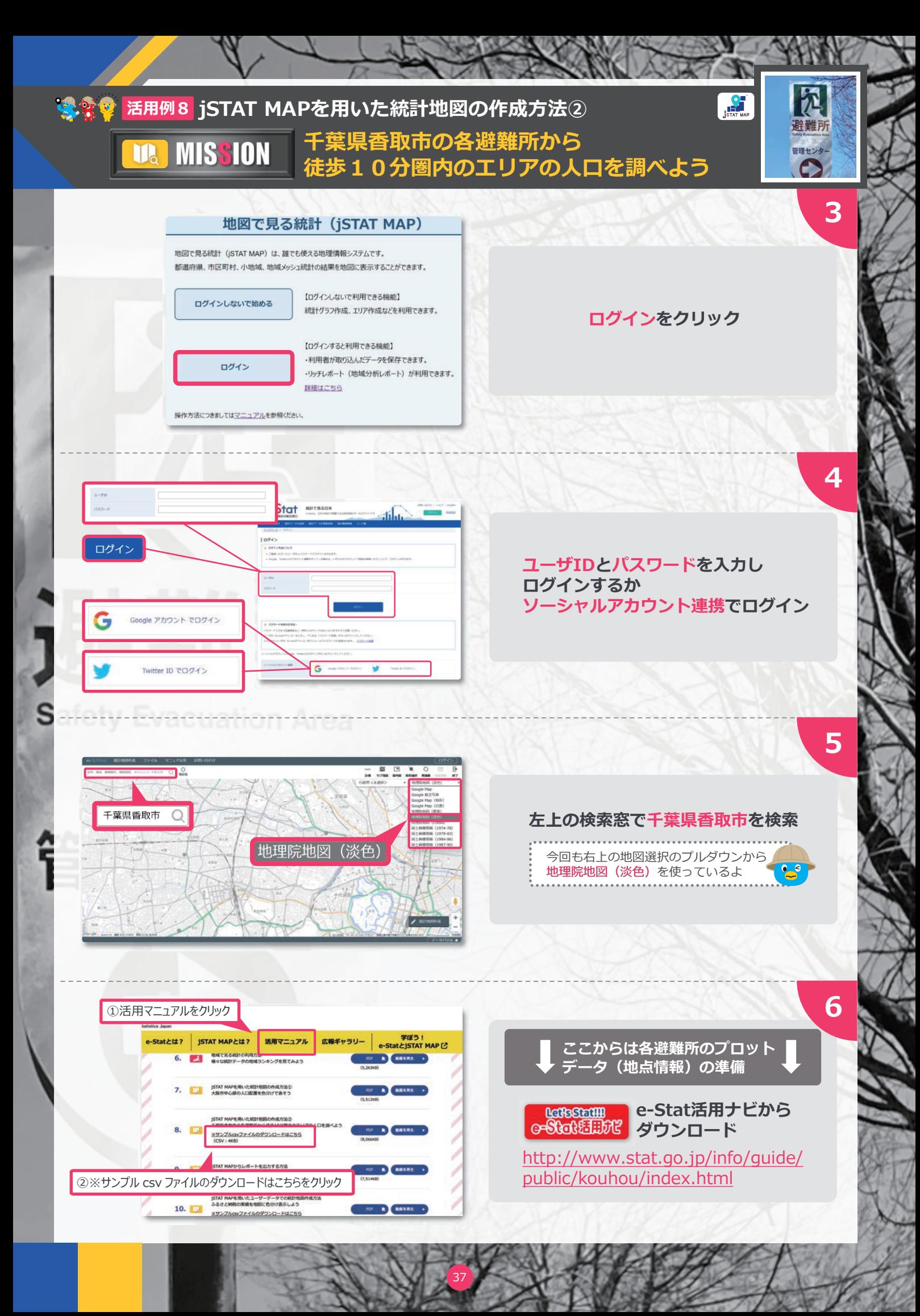

![](_page_38_Figure_0.jpeg)

![](_page_39_Figure_0.jpeg)

![](_page_40_Picture_0.jpeg)

![](_page_41_Picture_0.jpeg)

![](_page_42_Picture_0.jpeg)

![](_page_43_Picture_0.jpeg)

![](_page_44_Picture_0.jpeg)

![](_page_45_Picture_0.jpeg)

.<br>45

![](_page_46_Figure_0.jpeg)

![](_page_47_Picture_0.jpeg)

![](_page_48_Figure_0.jpeg)

![](_page_49_Figure_0.jpeg)

![](_page_50_Picture_0.jpeg)

![](_page_51_Figure_0.jpeg)

![](_page_52_Figure_0.jpeg)

![](_page_53_Picture_0.jpeg)

![](_page_54_Picture_0.jpeg)

![](_page_55_Picture_0.jpeg)

![](_page_56_Picture_0.jpeg)

![](_page_57_Picture_0.jpeg)